冊子のマニュアルの本文内に、》「\*\*\*\*\*\*(文書番号)」とある場合は 「画面で見るマニュアル」で検索してご覧ください。

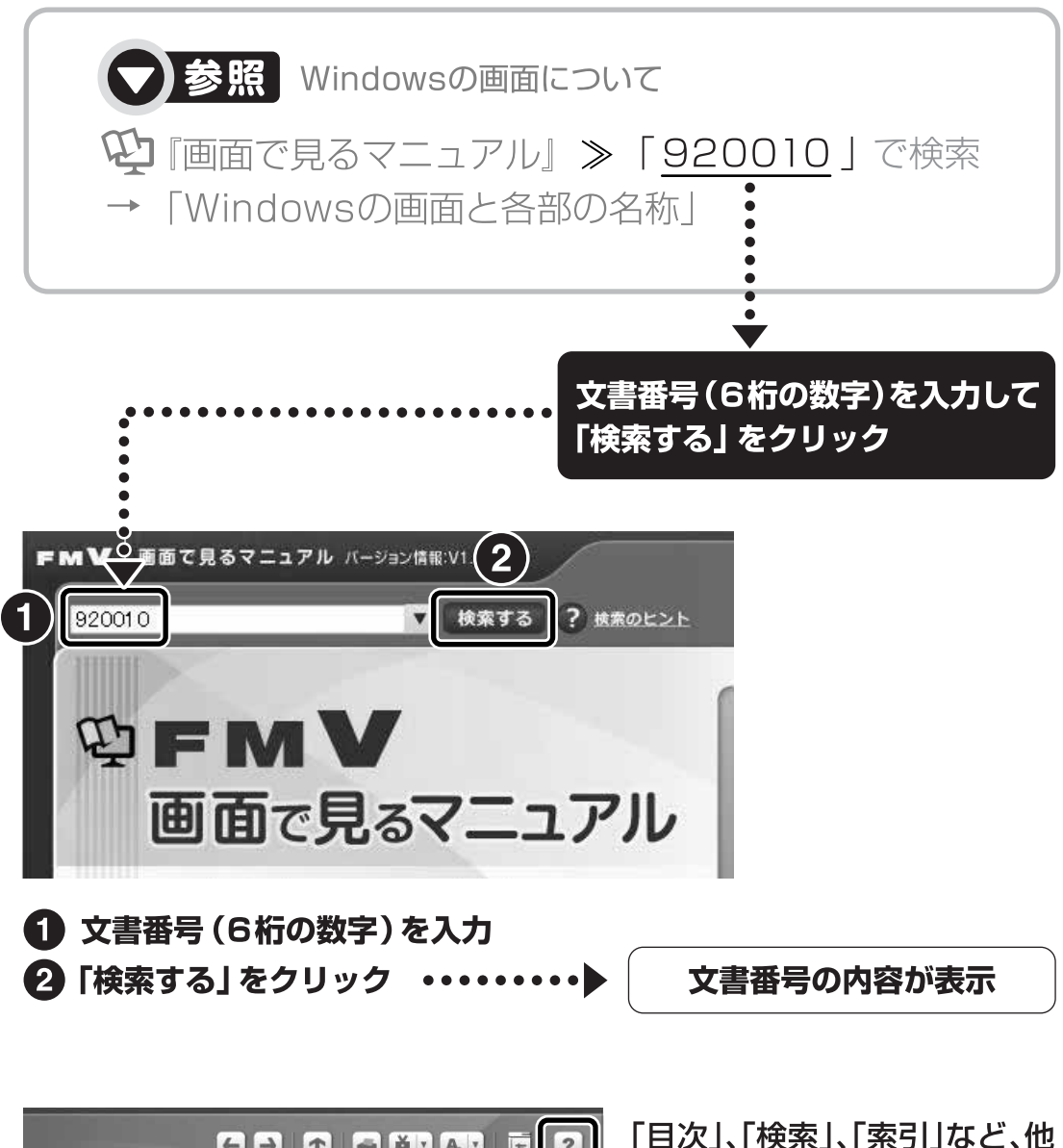

【一】 1 調 しおり 文字サイズ 用語集 (状) ます。 » 目次から探す ≫ 索引から探す カテゴリから探す 主な内容はカテゴリからも探せます ا ہے کہ  $\circ$  $\odot$ インターネット プリンタ CD/DVD デジタルカメラ

にもいろいろな探し方があり 「画面で見るマニュアル」につ いて詳しくは、画面右上の をクリックしてください。

目次

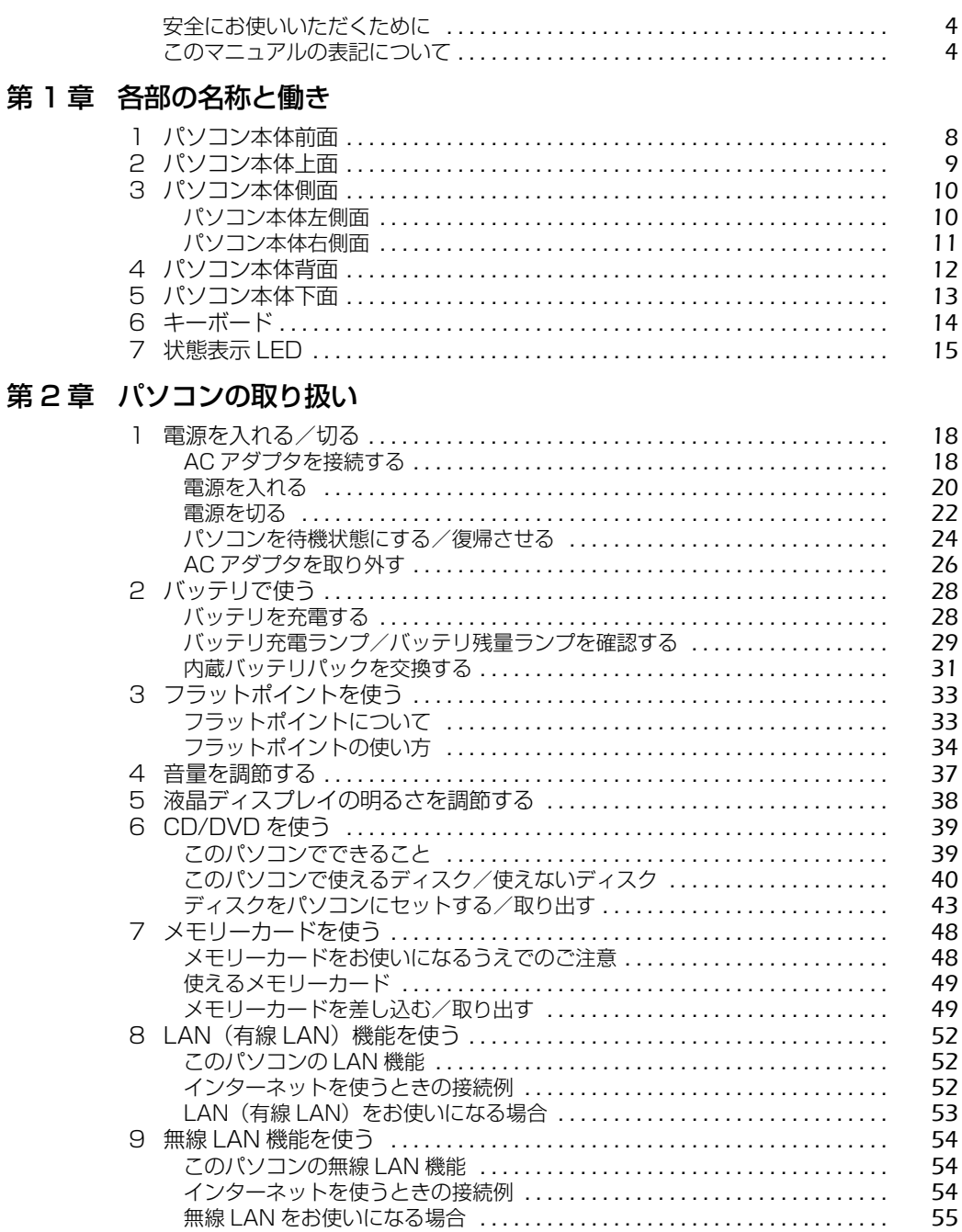

#### 第3章 周辺機器の設置/設定/増設

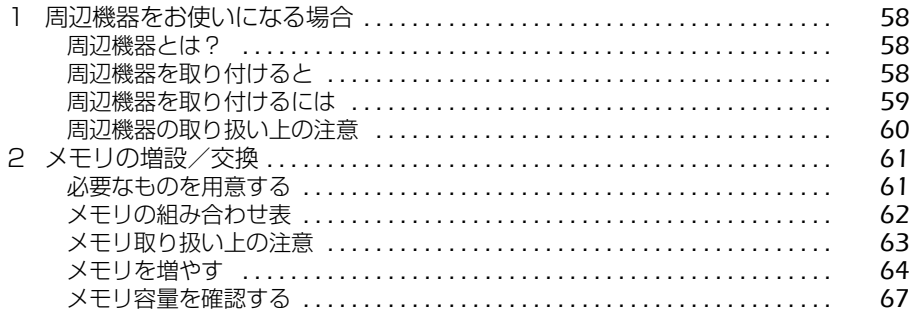

#### 第4章 お手入れ

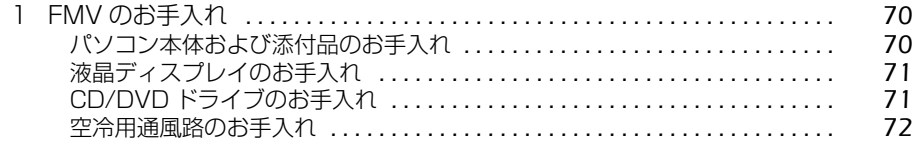

#### 第5章 仕様一覧

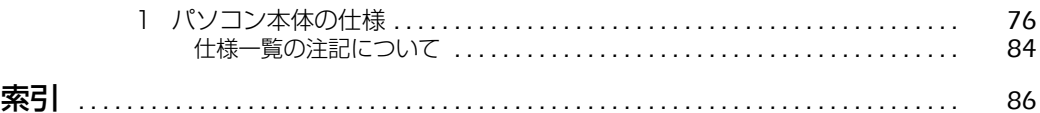

## <span id="page-3-0"></span>安全にお使いいただくために

本製品には 『安心してお使いいただくために』というマニュアルが添付されています。本製品を 安全に正しくお使いいただくための重要な情報が記載されています。

お使いになる前に、このマニュアルを熟読してください。特に、「安全上のご注意」をよくお読み になり、理解されたうえで本製品をお使いください。

また、このマニュアルは、本製品の使用中にいつでもご覧になれるよう大切に保管してください。

## <span id="page-3-1"></span>このマニュアルの表記について

#### **画面例およびイラストについて**

表記されている画面およびイラストは一例です。お使いの機種によって、画面およびイラストが 若干異なることがあります。また、このマニュアルに表記されているイラストは説明の都合上、 本来接続されているケーブル類を省略していることがあります。

#### **安全にお使いいただくための絵記号について**

このマニュアルでは、いろいろな絵表示を使っています。これは本製品を安全に正しくお使いい ただき、あなたや他の人々に加えられるおそれのある危害や損害を、未然に防止するための目印 となるものです。その表示と意味は次のようになっています。内容をよくご理解のうえ、お読み ください。

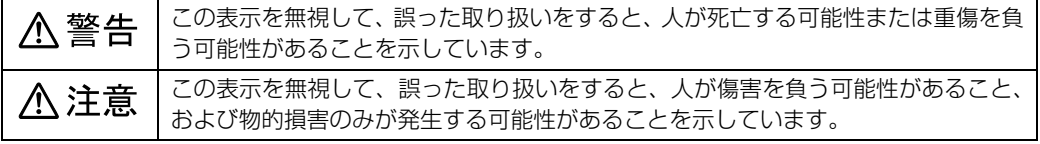

また、危害や損害の内容がどのようなものかを示すために、上記の絵表示と同時に次の記号を使っ ています。

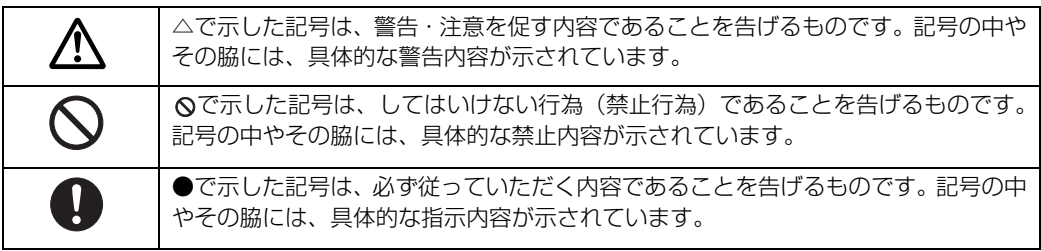

## **本文中の記号について**

本文中に記載されている記号には、次のような意味があります。

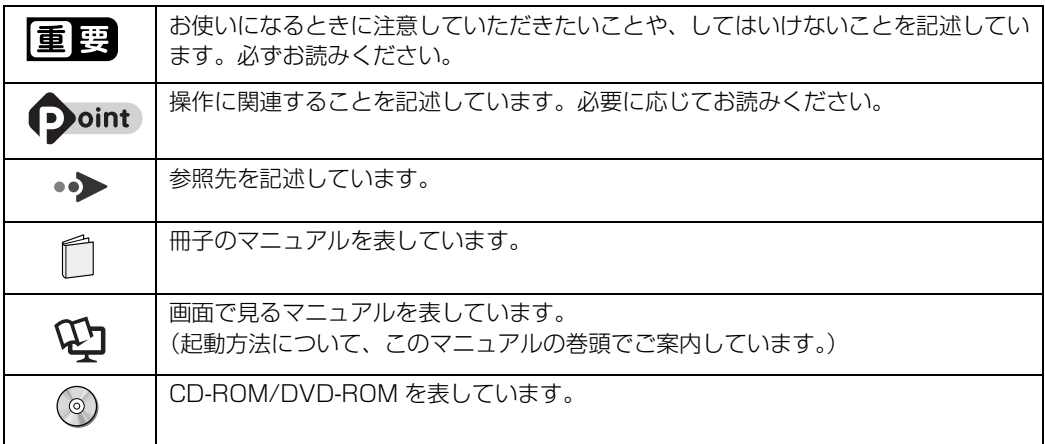

### **製品などの呼び方について**

このマニュアルでは製品名称などを、次のように略して表記しています。

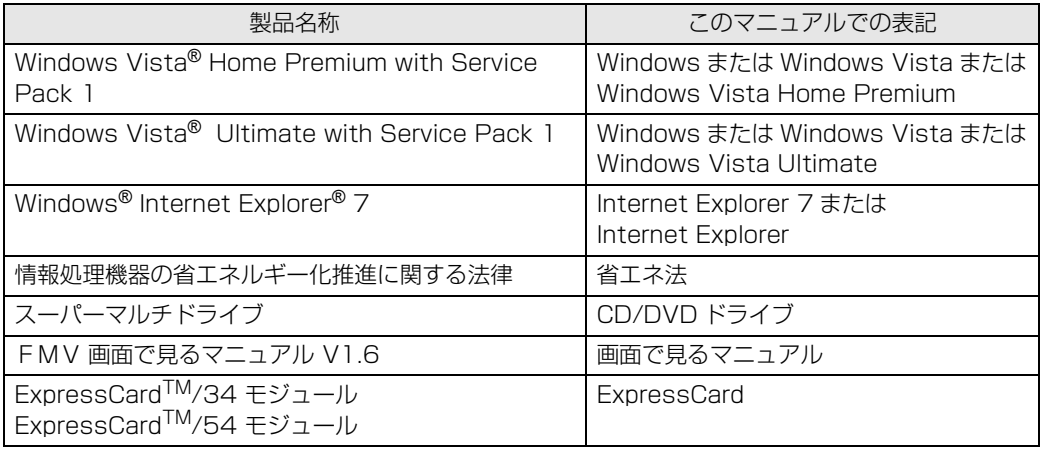

### **商標および著作権について**

Microsoft、Windows、Windows Vista、Aero、Internet Explorer は、米国 Microsoft Corporation の、米国およびその他の国 における登録商標または商標です。 インテル、Intel、インテル Core、インテル Celeron および Centrino は、アメリカ合衆国およびその他の国における Intel Corporation の商標です。 SD ロコおよび SDHC ロコは、SD ASSOCIATION の商標です。<br>ExpressCard<sup>TM</sup>、ExpressCard<sup>TM</sup> ロゴは、Personal Computer Memory Card International Association(PCMCIA)の商 ール・・・・・・・・・・・・。<br>標で、富士通へライセンスされています。 その他の各製品名は、各社の商標または登録商標です。 その他の各製品は、各社の著作物です。 Copyright FUJITSU LIMITED 2008

ドルビー、DOLBY、ダブル D 記号、AC-3 およびプロロジックはドルビーラボラトリーズの商標です。

## Memo

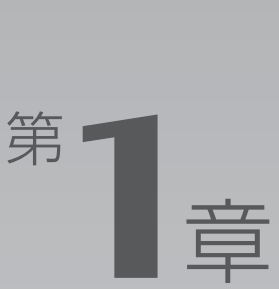

# 各部の名称と働き

#### <span id="page-6-1"></span><span id="page-6-0"></span>パソコンの各部の名称と働きについて説明しています。 ここでは、代表的な機能を説明しています。

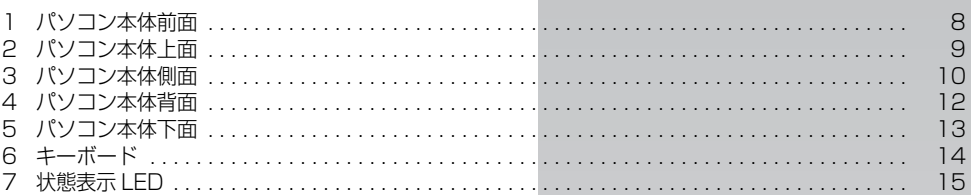

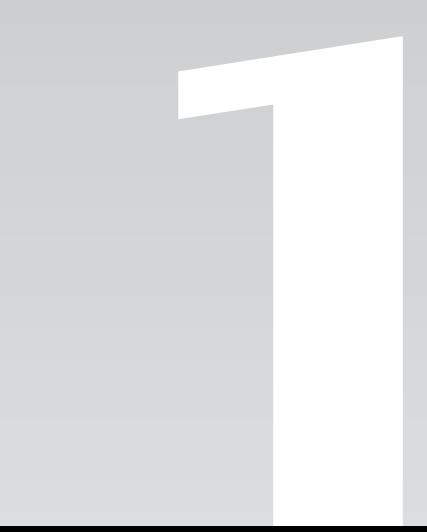

<span id="page-7-1"></span><span id="page-7-0"></span>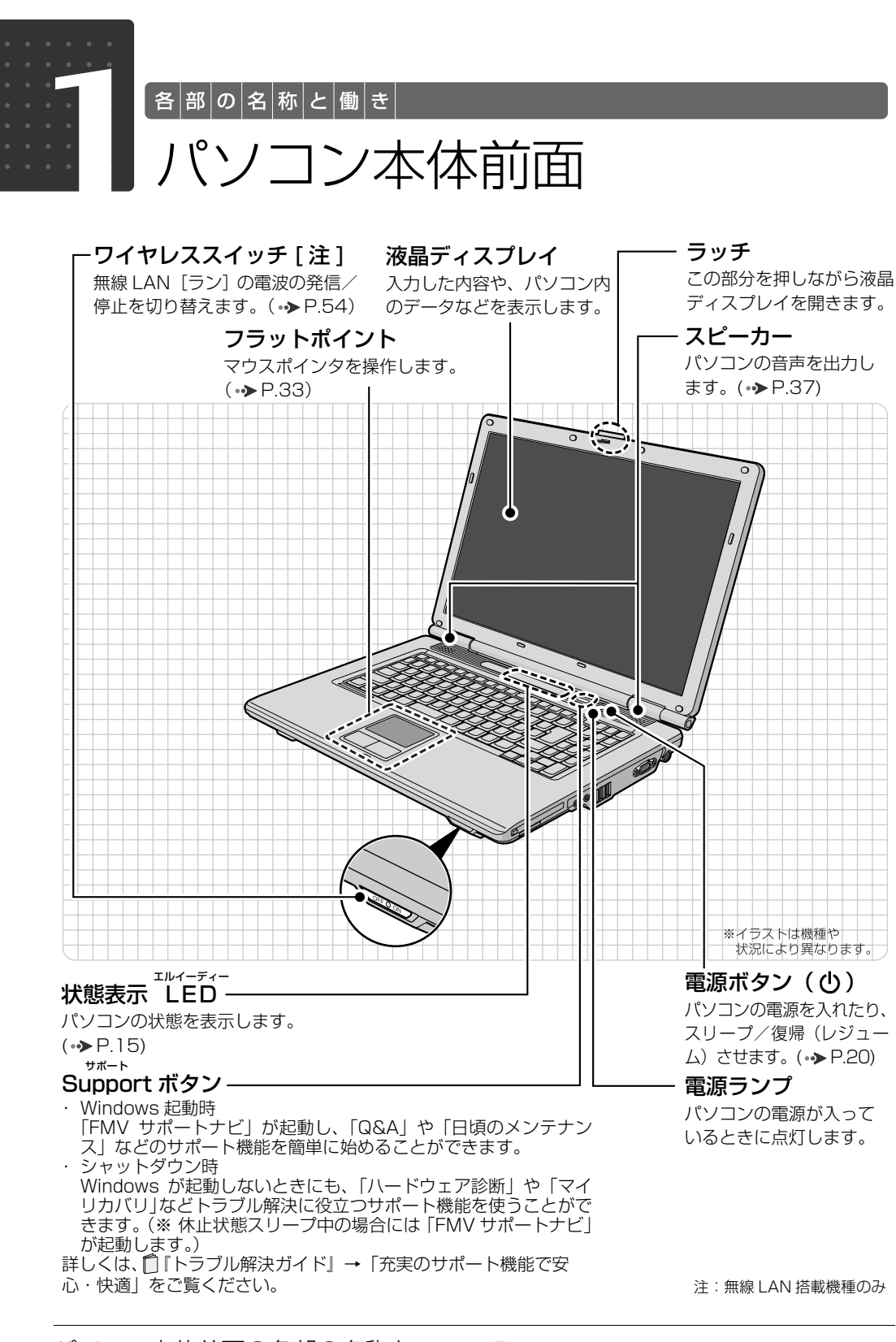

パソコン本体前面の各部の名称と 働きについて、詳しい説明は次の マニュアルをご覧ください。

【▼】参照】

1000270」で検索 →「各部の名称と働き:パソコン本体前面」

<span id="page-8-0"></span>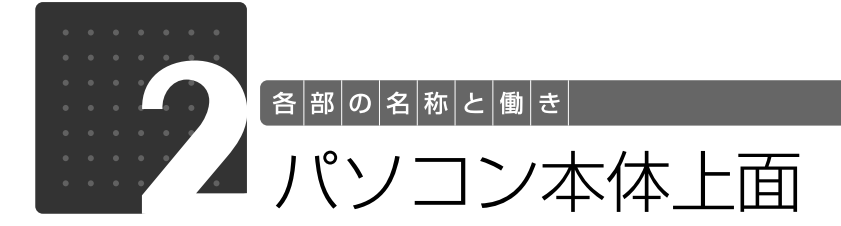

<span id="page-8-1"></span>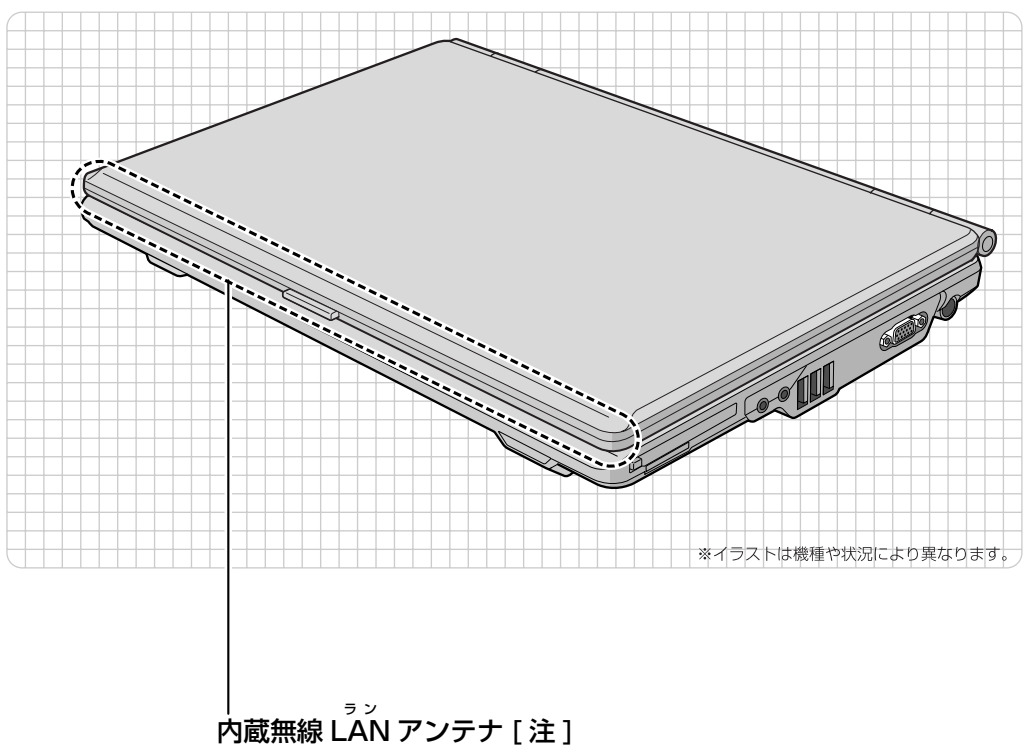

**ここに、無線 LAN 用のアンテナが内蔵されています。(→▶P.54)** 

注:無線 LAN 搭載機種のみ

パソコン本体上面の各部の名称と 働きについて、詳しい説明は次の マニュアルをご覧ください。

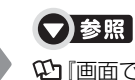

『画面で見るマニュアル』 「000260」で検索 →「各部の名称と働き:パソコン本体上面」

1

各部の名称と働き

<span id="page-9-0"></span>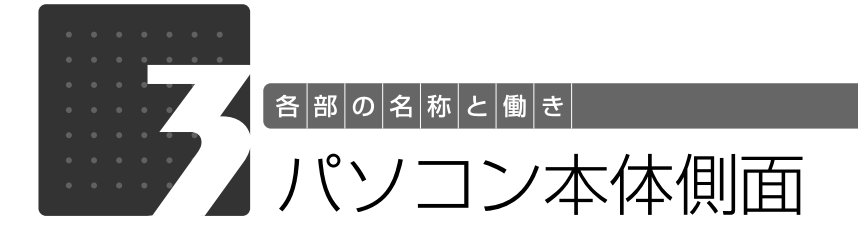

# <span id="page-9-2"></span><span id="page-9-1"></span>パソコン本体左側面

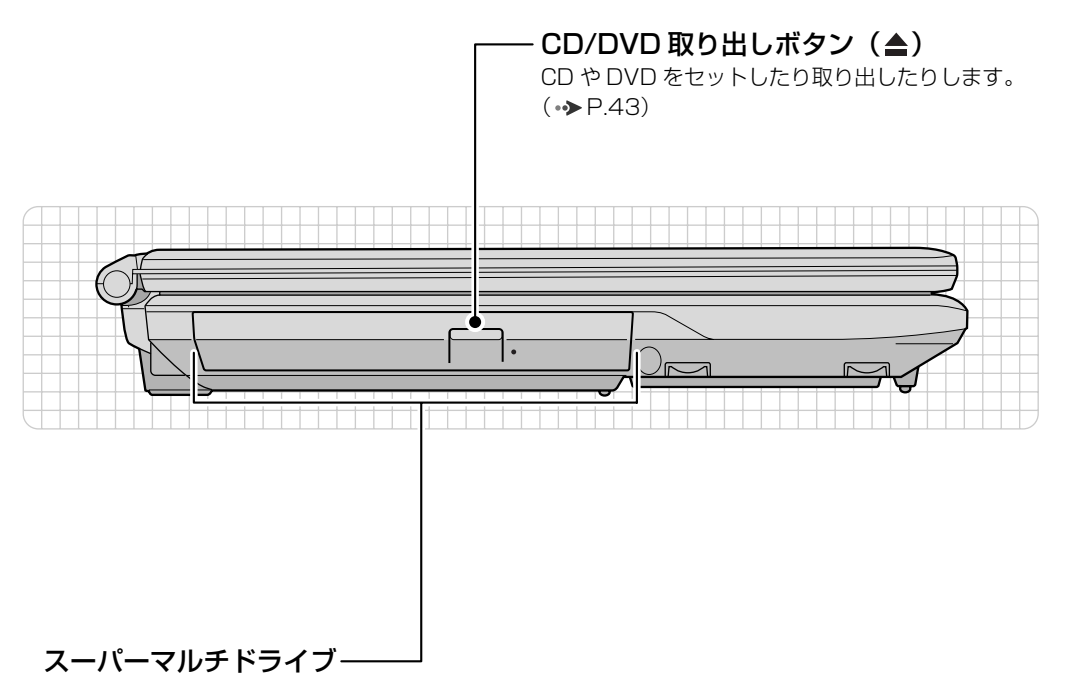

CD や DVD をセットします。 $(·)$ P.43)

パソコン本体側面の各部の名称と 働きについて、詳しい説明は次の マニュアルをご覧ください。

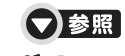

『画面で見るマニュアル』 「000280」で検索 →「各部の名称と働き:パソコン本体側面」→「パソ コン本体左側面」

1

# <span id="page-10-0"></span>パソコン本体右側面

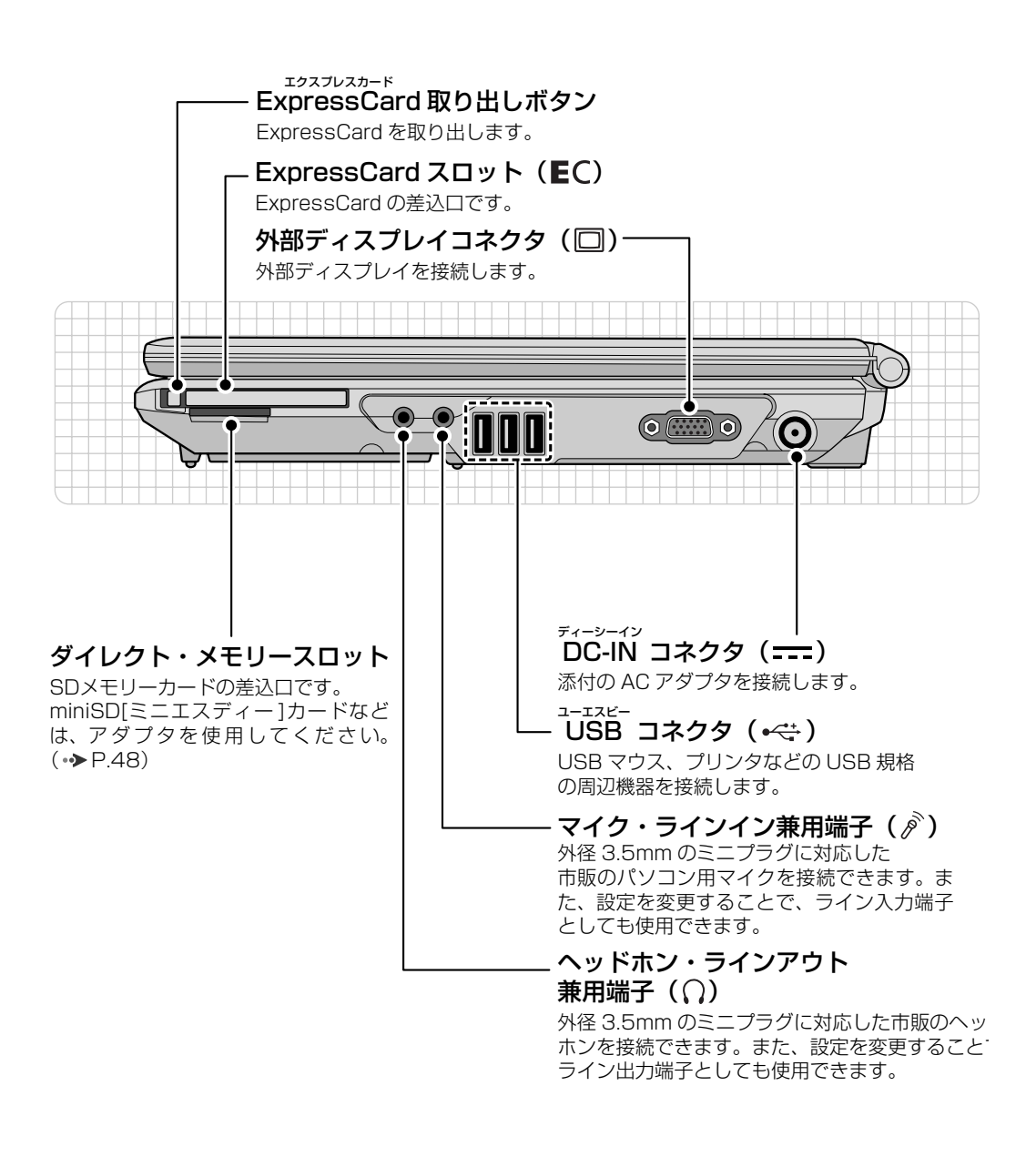

パソコン本体側面の各部の名称と 働きについて、詳しい説明は次の マニュアルをご覧ください。

▼参照

1000280」で検索 →「各部の名称と働き:パソコン本体側面」→「パソ コン本体右側面」

<span id="page-11-0"></span>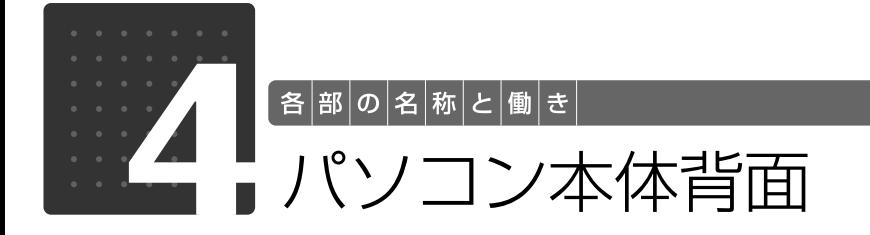

<span id="page-11-1"></span>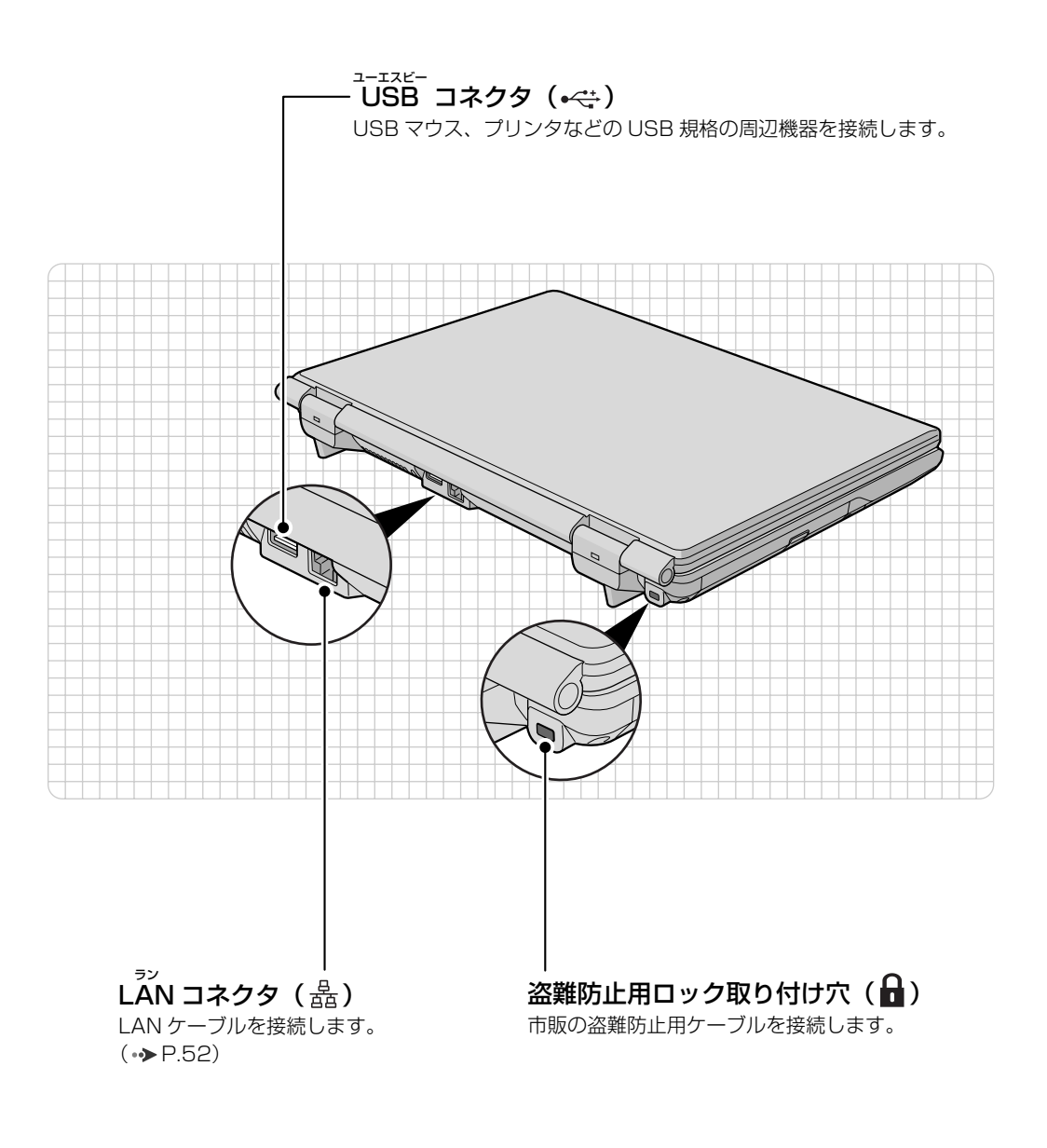

パソコン本体背面の各部の名称と 働きについて、詳しい説明は次の マニュアルをご覧ください。

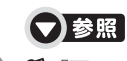

『画面で見るマニュアル』 「000300」で検索 →「各部の名称と働き:パソコン本体背面」

<span id="page-12-0"></span>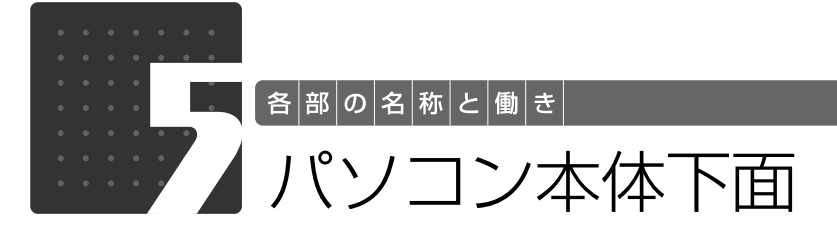

<span id="page-12-1"></span>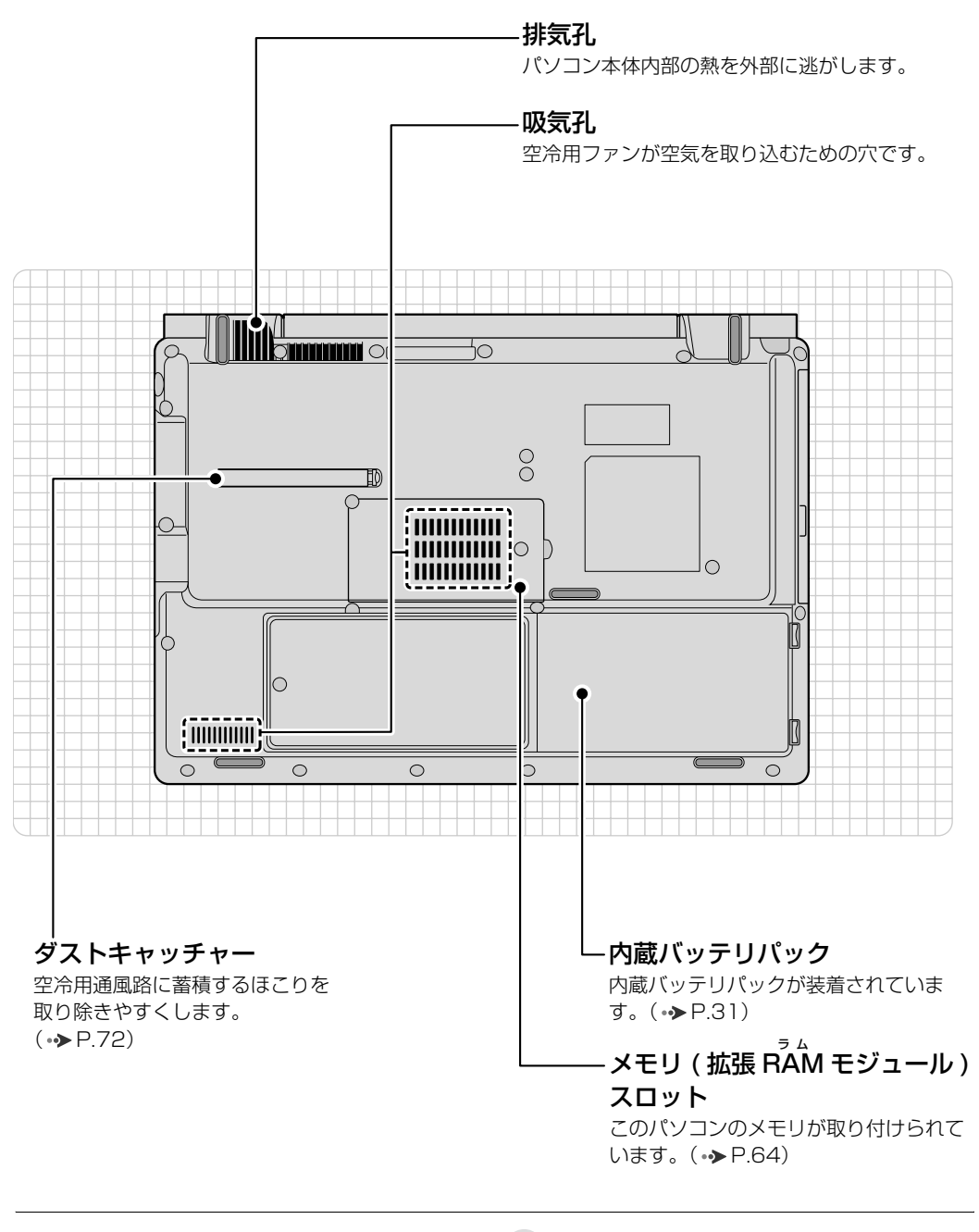

パソコン本体下面の各部の名称と 働きについて、詳しい説明は次の マニュアルをご覧ください。

●参照

『画面で見るマニュアル』 「000250」で検索 →「各部の名称と働き:パソコン本体下面」

1

<span id="page-13-0"></span>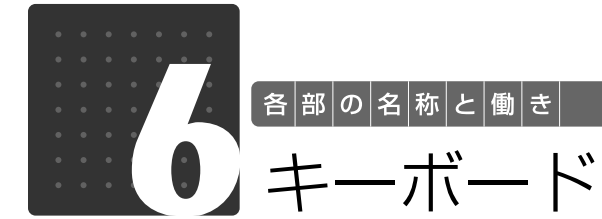

<span id="page-13-1"></span>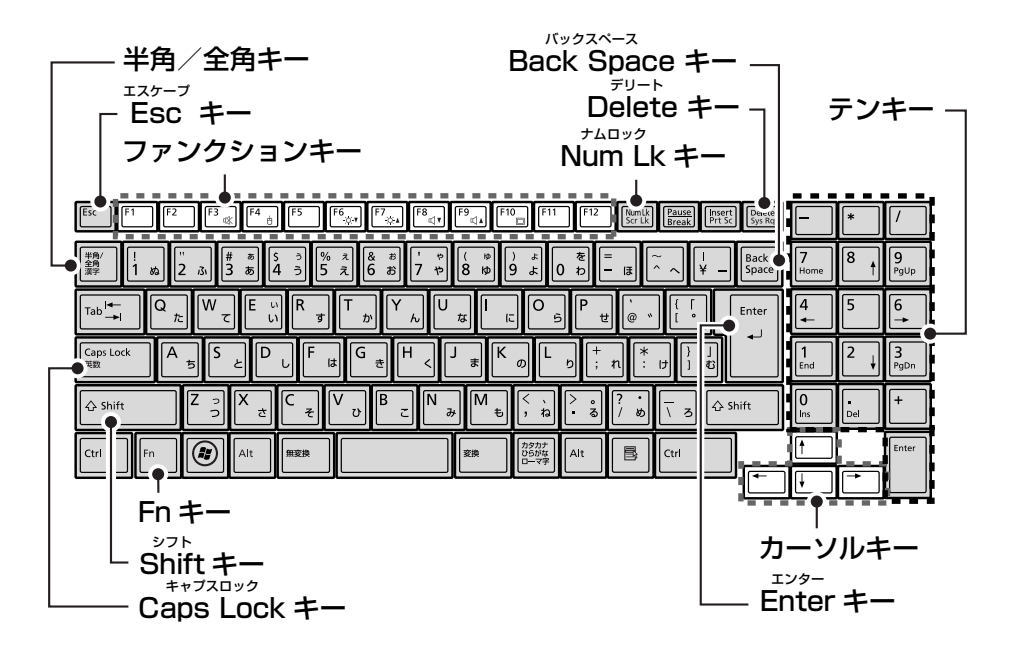

#### 半角/全角キー

キーを押すごとに、半角入力/全角入力を切り替え ます。全角入力にすると、日本語を入力できます。

#### Esc キー

現在の作業を取り消します。

#### ファンクションキー

ソフトウェアごとにいろいろな機能が割り当てら れています。青い刻印の機能は、回を押しながらそ のキーを押して使います。

を押しながら、青い刻印のキーを押すと、それ ぞれのキーに割り当てられた機能を使用すること ができます。

#### Shift キー

[Shift]を押しながら文字キーを押すと、キーの上段 に刻印されている記号を入力できます。

#### Caps Lock キー

[Shift]を押しながら [C sugget]を押して、英大文字入 力/小文字入力を切り替えます。

Back Space キー

カーソルの左側にある 1 文字を削除します。

#### Delete キー

カーソルの右側にある 1 文字を削除します。

#### Num Lk キー

テンキーの設定を切り替えます。(•◆P.15) ・Num Lk ランプ点灯時[注] テンキーで数字や記号を入力できます。 ・Num Lk ランプ消灯時 Fn キー アンキーの下段に刻印された機能を使えます。

#### カーソルキー

カーソルを上下左右に移動します。

#### Enter キー

入力した文字を確定したり、改行します。

#### テンキー

数字や記号を入力します。

注:Num Lk ランプ点灯時に Shift キーを押しながらテンキーを押すと、 テンキーの下段に刻印された機能が使えます。

その他のキーや詳しい説明は次の

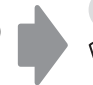

▼参照

マニュアルをご覧ください。 『画面で見るマニュアル』 「000220」で検索 →「各部の名称と働き:キーボード」

<span id="page-14-0"></span>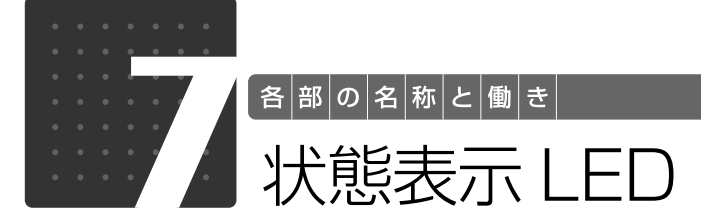

<span id="page-14-1"></span>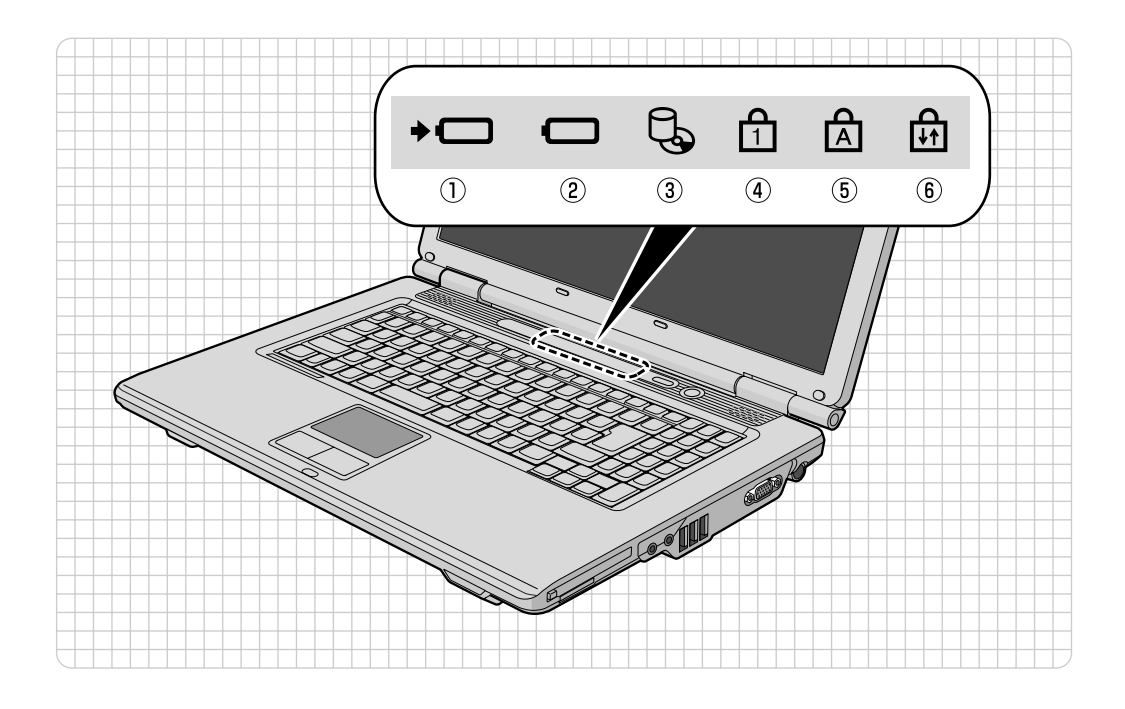

- ① バッテリ充電ランプ (→□) パソコンにACアダプタが接続されている場合 に、バッテリの充電状態を表示します。
- $(\rightarrow P.28)$  $(\rightarrow P.28)$ ② バッテリ残量ランプ (□)
- バッテリの残量を表示します。(→ [P.29\)](#page-28-1) ③ ディスクアクセスランプ (し) 内蔵ハードディスクやCD、DVDにアクセスして いるときに点灯します。
- $\left(\begin{matrix}0\ 0 \end{matrix}\right)$ Num Lock[ナムロック]ランプ( $\left(\begin{matrix}0\ 1 \end{matrix}\right)$ キーボードがテンキーモードの時に点灯します。 ランプ点灯時は、テンキーで数字や記号を入力で きます。ランプ消灯時は、テンキーの下段に刻印 された機能を使えます。  $[Num Lk]$   $\neq$   $\rightarrow$   $\rightarrow$   $P.14)$
- $\overline{6}$  Caps Lock[キャプスロック]ランプ ( $\overline{A}$ ) 英大文字固定モード(英字を大文字で入力する状 態)のときに点灯します。  $\text{[Caps Lock]} \neq -$  ( $\rightarrow$  [P.14\)](#page-13-1)
- ⑥ Scroll Lock[スクロールロック]ランプ (団) Fnキーを押しながらScr Lkキーを押したときに 点灯します。点灯中の動作は、ソフトウェアに よって異なります。

状態表示LEDの各部の名称と働 きについて、詳しい説明は次のマ ニュアルをご覧ください。

▼参照

10 「画面で見るマニュアル」 > 「000230」 で検索 →「各部の名称と働き:状態表示 LED」

1

## Memo

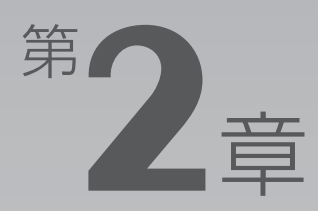

# <span id="page-16-0"></span>パンコンの取り扱い

#### <span id="page-16-1"></span>最初に確認していただきたいことと、使用上の注意事項などを説明しています。

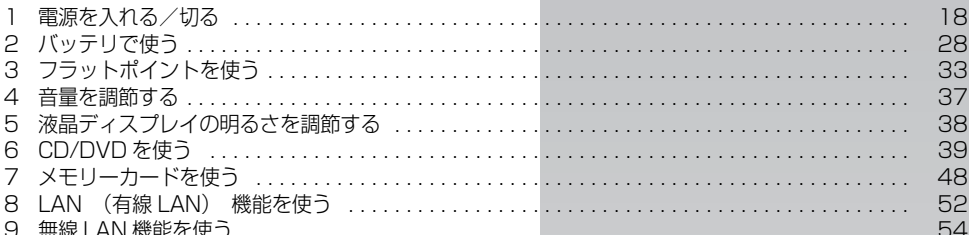

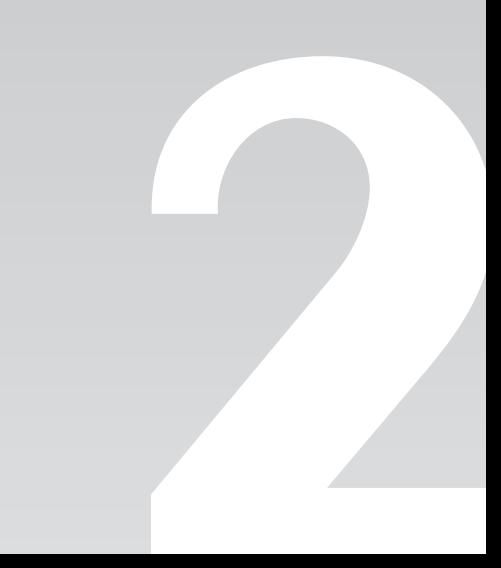

<span id="page-17-0"></span>![](_page_17_Picture_0.jpeg)

| パソコンの取り扱い|

# <span id="page-17-1"></span>電源を入れる/切る

電源の入れ方と切り方はとても重要です。正しい方法を覚えてください。

<span id="page-17-2"></span>AC アダプタを接続する

## **A警告**

・落雷の可能性がある場合は、あらかじめパソコン本体の電源を切り、その後電源コードをコ ンセントから抜き、ケーブル類を取り外しておいてください。落雷による感電、火災の原因 となります。

雷が鳴り出したときは、落雷の可能性がなくなるまでパソコン本体やケーブル類に触れない でください。ケーブル類の接続作業は、落雷の可能性がなくなるまで行わないでください。

![](_page_17_Picture_8.jpeg)

・AC アダプタは、このマニュアルをよく読み、正しく接続してください。 誤った接続状態でお使いになると、感電・火災の原因となります。また、パソコン本体が故 障する原因となります。

# **つoint AC アダプタが熱くても故障ではありません**

パソコンの使用中は、AC アダプタが熱くなることがありますが、故障ではありません。

# 液晶ディスプレイを開きます。

ラッチを押してロックを外し、パソコン本体とラッチ部分の両方に手を添えて開けてください。

![](_page_17_Figure_14.jpeg)

# 2 AC アダプタを接続します。

1. AC アダプタに AC ケーブルを接続します。

2. パソコン本体の DC-IN [ディーシーイン]コネクタに接続します。

3. 電源プラグをコンセントに接続します。

AC アダプタは差し込み口の形状をよく確認して、奥までしっかりと差し込んでください。正し く接続すると、状態表示 LED [エルイーディー]のバッテリ充電ランプ(→□)が点灯します。

![](_page_18_Picture_5.jpeg)

(イラストは機種や状況により異なります)

 $\overline{c}$ 

## <span id="page-19-1"></span><span id="page-19-0"></span>電源を入れる

ここでは Windows を起動する方法を説明しています。

#### 重要電源を入れるときの注意

- ・電源を入れてからこのパソコンが起動するまでは、むやみにキーボードやフラットポイントに触れ ないでください。正常に起動できなくなる場合があります。
- ・パソコンを長時間お使いになる場合は、バッテリ切れによるデータ消失などを防ぐため、必ず AC アダプタを取り付けてください。
- ・電源ボタンを、4 秒以上押し続けるとパソコンの電源が切れてしまいます。データが失われる場合 もありますので、ご注意ください。

![](_page_19_Picture_6.jpeg)

電源ボタンの横のランプが点灯し、画面に文字などが表示されます。

# 2 このような画面が表示されたことを確認します。

■Windows のログオンパスワードを設定していない場合

![](_page_20_Picture_2.jpeg)

#### ■Windows のログオンパスワードを設定している場合

お使いのユーザー名をクリックします。Windows のログオンパスワードを入力し、●をクリッ クします。

![](_page_20_Picture_5.jpeg)

![](_page_20_Figure_6.jpeg)

Windowsのパスワードについては、Windows のヘルプを表示し、「パスワード」で検索して「コ ンピュータをパスワードで保護する」をご覧ください。

## oint Windows が起動しない場合

次の点を確認してください。

・AC アダプタを接続している場合

AC アダプタが正しく接続されているか確認してください。

「[AC アダプタを接続する」](#page-17-2)(•◆P.18)

・バッテリで使う場合

バッテリの残量が充分にあるかを確認し、残量が少ない場合は AC アダプタを接続してください。バッテリ 残量が少ないと、電源を入れても Windows が起動しないことがあります。 以上の点を確認しても Windows が起動しない場合は、次のマニュアルをご覧ください。

![](_page_20_Picture_15.jpeg)

→「Q&A 集」→「パソコンがおかしいときの Q&A 集」→「起動/終了」 『トラブル解決ガイド』

## <span id="page-21-0"></span>電源を切る

ここでは Windows を終了する方法を説明しています。

必ず、次の手順で Windows の終了処理を行ってください。Windows の終了処理を行うと、自 動的に電源が切れます。

パソコンを使わないときは、Windows を終了せずに「待機状態(スリープ)」にしておくことも できます。スリープにする方法については、[「パソコンを待機状態にする/復帰させる](#page-23-0)|(→▶P.24) をご覧ください。

# 作業中のデータを保存して、ソフトウェアを終了します。

ソフトウェアで作業をしたまま、電源を切る操作をすると作業中のデータが消えたり、データ保 存を確認するメッセージが表示されることがあります。誤操作の原因となるので、あらかじめデー タを保存した後、ソフトウェアを終了してください。

### CD や DVD がセットされていたら、CD/DVD 取り出しボタンを押し て取り出します。

パソコンの電源を切ると、CD や DVD は取り出せません。

![](_page_21_Picture_8.jpeg)

(これ以降の画面は、機種や状況により異なります)

![](_page_22_Picture_0.jpeg)

![](_page_22_Picture_1.jpeg)

![](_page_22_Picture_2.jpeg)

![](_page_22_Picture_56.jpeg)

しばらくすると Windows が終了し、パソコンの電源が自動的に切れます。

![](_page_22_Picture_5.jpeg)

フラットポイントやキーボードが操作できないなど、電源を切る操作ができないときは、次のマニュアルをご 覧ください。

![](_page_22_Picture_7.jpeg)

『トラブル解決ガイド』

**→ 「Q&A 集」→「パソコンがおかしいときの Q&A 集」→「起動/終了」** 

## <span id="page-23-0"></span>パソコンを待機状態にする/復帰させる

パソコンを使わないときは、電源を切らずに待機状態にしておくことができます。待機状態にし ておくとパソコンを使うときにすぐに使い始めることができます。 待機状態にはスリープと休止状態があります。ここでは、パソコンをスリープにする方法と、ス

リープから復帰(レジューム)する方法について説明します。

![](_page_23_Picture_3.jpeg)

・パソコンを長期間使わないとき ・パソコンの動作が遅くなったり、正常に動作しなくなったとき 上記のような場合はいったんパソコンの電源を切り、再度電源を入れ直してください。 電源の切り方については、「[電源を切る」](#page-21-0)( •▶P.22) をご覧ください。

**スリープとは**

パソコンの電源を切らずに、作業中のデータなどをメモリに保存して、パソコンを待機状態にす ることです。スリープ中は、メモリに保存したデータなどを保持するために少しずつ電力を消費 しています。ご購入時の設定では、スリープしてから一定時間経過するか、バッテリの残量が少 なくなると、データなどの保存先をメモリからハードディスクに切り替えて、パソコンの電源が 切れるようになっています。

### **パソコンをスリープする**

![](_page_23_Picture_8.jpeg)

![](_page_23_Picture_9.jpeg)

パソコンがスリープの状態になります。スリープ中は、電源ランプが点滅します。

## **スリープから復帰する**

# 電源ボタン(心)を押します。

パソコンがスリープから復帰(レジューム)します。電源ボタンは4秒以上押し続けないでくだ さい。パソコンの電源が切れてしまいます。

#### Doint 復帰するときは

スリーブにした後は、必ず 10 秒以上たってから復帰(レジューム)するようにしてください。 スリープや休止状態については、次のマニュアルもご覧ください。

● 参照 省電力機能について

『画面で見るマニュアル』 「000410」で検索

→「省電力機能を使う」

## <span id="page-25-0"></span>AC アダプタを取り外す

パソコンを持ち運ぶときや、周辺機器の取り付け/取り外しをするとき、パソコンを長時間使わ ないときは、必ず AC アダプタを取り外します。

# AC アダプタを取り外します。

1. AC ケーブルの電源プラグをコンセントから抜きます。

2. AC アダプタを DC-IN コネクタから取り外します。

![](_page_25_Picture_5.jpeg)

(イラストは機種や状況により異なります)

#### 至 要 パソコン使用中に AC アダプタを取り外す場合

バッテリが充電されているか確認してください。特にご購入時にはバッテリが充電されていない場合 があるので、ご注意ください。

#### 重要 電源を切っても電力を消費します

パソコンは電源を切った状態でも少量の電力を消費します。そのため、AC アダプタを取り外した状 態ではバッテリの残量が少しずつ減っていきます。 長時間 AC アダプタを取り外していた場合は、お使いになる前に AC アダプタを接続してから電源を 入れてください。

バッテリの残量を減らさないためには、AC アダプタを接続しておいてください。長期間パソコンを 使用しない場合には内蔵バッテリを外してください。

![](_page_26_Picture_0.jpeg)

液晶ディスプレイはラッチ部分に手を添えて、静かに閉じてください。

![](_page_26_Picture_2.jpeg)

![](_page_26_Picture_3.jpeg)

・液晶ディスプレイは、ラッチ部分に手を添えて、静かに閉じてください。液晶ディスプレイに強い 力が加わると、液晶ディスプレイが故障する原因となることがあります。 ・液晶ディスプレイを閉じるときは、文房具などを挟まないようにして静かに閉じてください。

<span id="page-27-0"></span>![](_page_27_Picture_0.jpeg)

<span id="page-27-3"></span><span id="page-27-1"></span>このパソコンは、AC アダプタを使わずにバッテリを使って動作させることができ ます。

ここでは、バッテリの充電方法、バッテリ充電ランプ/バッテリ残量ランプの状態 を確認する方法、バッテリの交換方法について説明しています。

## <span id="page-27-2"></span>バッテリを充電する

# 1 パソコンに AC アダプタを接続します。

充電が始まり、バッテリ充電ランプが点灯します。

### 2 バッテリ充電ランプがグリーン点灯に変わったことを確認し、AC アダ プタを取り外します。

<span id="page-28-0"></span>![](_page_28_Picture_1.jpeg)

バッテリの充電の確認は、バッテリ充電ランプ/バッテリ残量ランプで行います。 バッテリ充電ランプ(→□) /バッテリ残量ランプ(□)は、次のように表示されます。

### ■ バッテリ充電ランプ (→□)

![](_page_28_Picture_164.jpeg)

### 重要 バッテリ充電ランプがオレンジ点滅した場合

バッテリ充電ランプがオレンジ点滅状態になるのは、次の場合です。

・内蔵バッテリパックが熱を持って温度が高くなった場合

・冷やされて温度が低くなったときに、バッテリの保護機能が働いて充電を停止している場合

内蔵バッテリパックの温度が平常に戻ると、オレンジ点灯になり充電を再開します。

## <span id="page-28-1"></span>■バッテリ残量ランプ (□)

![](_page_28_Picture_165.jpeg)

「注〕バッテリが正常に取り付けられていない、または故障している場合

#### 重要 バッテリ残量ランプがレッド点滅した場合

・早い間隔でレッド点滅:バッテリが正しく充電できていません。パソコン本体の電源を切ってか らバッテリを取り付け直してください。

·レッド点灯/点滅 :バッテリ残量が少なくなっています (LOW バッテリ状態)。すみやかに AC アダプタを接続して、バッテリを充電してください。

バッテリについては、次のマニュアルをご覧ください。

● 参照 バッテリについて

→「バッテリで使う」 『画面で見るマニュアル』 「000590」で検索

2

## <span id="page-30-1"></span><span id="page-30-0"></span>内蔵バッテリパックを交換する

バッテリを長期間使用すると充電する能力が低下するため、バッテリ稼働時間が短くなります。 稼働時間が極端に短くなってきたら、新しいバッテリに交換してください。

このパソコンには、次のバッテリパックが取り付けられます。

- **・**NF/C50、NF/C50N の場合 商品名:Li-ion バッテリパック FM-65 商品番号:0644630
- **・**NF/C40、NF/C40N の場合 商品名:Li-ion バッテリパック FM-62 商品番号:0644560

お問い合わせ先 富士通コワーコ株式会社 お客様総合センター 電話:Tel 0120-505-279 受付時間:月~金/ 9:00 ~ 17:30(祝日・年末年始除く) URL:http://jp.fujitsu.com/coworco/

**个警告** 

![](_page_30_Picture_8.jpeg)

・バッテリパックの交換を行う場合は、パソコンの電源を必ず切り AC アダプタを取り外して ください。また、パソコンやバッテリパックのコネクタに触れないでください。 感電や故障の原因となります。

# パソコンの電源を切り、AC アダプタを取り外します。

電源の切り方は、[「電源を切る](#page-21-0)」(→P.22)をご覧ください。

# 液晶ディスプレイを閉じ、パソコン本体を裏返します。

液晶ディスプレイを閉じる場合は、文房具などを挟まないようにして静かに閉じてください。

# 3 内蔵バッテリパックを取り外します。

①ツメを矢印の方向に押しながら、②内蔵バッテリパックを斜め上に持ち上げて取り外します。

![](_page_31_Picture_2.jpeg)

![](_page_31_Picture_3.jpeg)

新しい内蔵バッテリパックを斜め上から差し込み、ツメがカチッと音がするまでしっかりはめこ みます。

![](_page_31_Picture_5.jpeg)

<span id="page-32-0"></span>![](_page_32_Picture_0.jpeg)

<span id="page-32-3"></span><span id="page-32-2"></span><span id="page-32-1"></span>フラットポイントについて

フラットポイントは、指先の操作でマウスポインタを動かすことのできる便利なポインティング デバイスで、操作面とその手前にある 2 つのボタンで構成されています。 この操作面を指先で上下左右になぞることにより、画面上のマウスポインタを移動させます。 左右のボタンは、それぞれマウスの左右のボタンに相当し、その機能はソフトウェアにより異な ります。

![](_page_32_Figure_3.jpeg)

(イラストは機種や状況により異なります)

#### **Doint** フラットポイントをお使いになるときの注意

フラットポイントは操作面表面の結露、湿気などにより誤動作することがあります。また、濡れた手や汗をか いた手でお使いになった場合、あるいは操作面の表面が汚れている場合は、マウスポインタが正常に動作しな いことがあります。電源を切ってから、薄めた中性洗剤を含ませた柔らかい布で汚れを拭き取ってください。

#### ■ Doint USB [ユーエスビー] マウスを使用することもできます

マウスの接続方法については、次のマニュアルをご覧ください。

#### ● 参照 マウスの接続方法について

→「マウスを接続する」  $\mathfrak{P}$ 「画面で見るマニュアル」》 「000680」で検索

## <span id="page-33-0"></span>フラットポイントの使い方

### ■マウスポインタ ( )。) を移動させる

操作面を指先で上下左右になぞることで、画面上のマウスポインタ( 2) を移動させます。

![](_page_33_Picture_3.jpeg)

#### 10int 指が操作面の端まできたら

いったん操作面から指を離して、もう一度別の位置からなぞってください。指を離してもマウスポインタは動 きません。

![](_page_33_Figure_6.jpeg)

ポインタは動きません。

### ■ クリック (タップ)

左ボタンをカチッと1回押して、すぐに離すか、操作面を 1 回タップ(軽くたたく)ことです。 また、右ボタンを 1 回カチッと押すことを「右クリック」といいます。

![](_page_34_Figure_2.jpeg)

(これ以降のイラストは機種や状況により異なります)

### つoint うまくタップできない場合

なるべく操作面の中央部分をたたくようにしてください。また、操作面をたたくときや離すときに、 。の位 置がずれないように、気をつけてください。

## ■ ダブルクリック

左ボタンをカチカチッと素早く2回押して、すぐに離すか、操作面を2回連続してタップするこ とです。

![](_page_34_Picture_8.jpeg)

### ■ ドラッグ

左ボタンを押したまま操作面をなぞり、希望の位置で指を離します。 または、操作面を素早く2回タップし、2回目のタップのときに指を操作面上から離さずになぞ り、希望の位置で指を離します。

![](_page_34_Figure_11.jpeg)

 $\overline{2}$ 

■ポイント

マウスポインタをアイコンやメニューなどに合わせることです。ポイントすると、項目が反転表 示されたり、項目の説明が表示されます。

![](_page_35_Picture_2.jpeg)

(画面は機種や状況により異なります)

フラットポイントについては、次のマニュアルもご覧ください。

#### ● 参照 フラットポイントについて

→「フラットポイントを使う」 19 「画面で見るマニュアル」》 「000640」 で検索

#### Doint ジェスチャー機能について

このパソコンでは、設定を変更することで、ジェスチャー機能を使うことができます。 詳しくは、次のマニュアルをご覧ください。

#### ● 参照 ジェスチャー機能について

『画面で見るマニュアル』 「000640」で検索

→「フラットポイントを使う」→「フラットポイントの使い方」
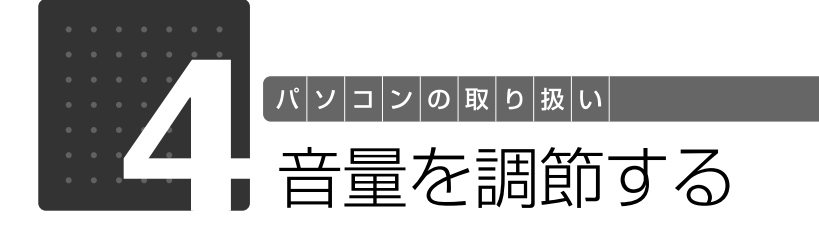

スピーカーやヘッドホンの音量は、キーボードなどで調節できます。

重要 スピーカーが故障する原因となる場合があります

音量はスピーカーから聞こえる音がひずまない範囲に設定・調整してください。

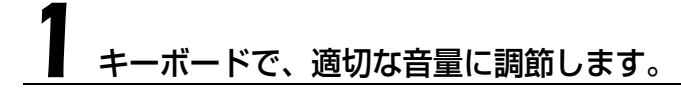

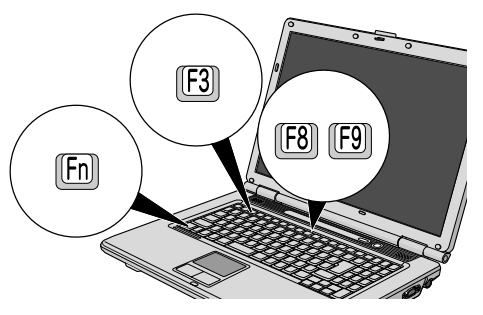

(イラストは状況により異なります)

## ■音量を小さくする場合

を押しながら、 を押します。

#### ■音量を大きくする場合 [Fn]を押しながら、 [F9] を押します。

#### ■音を消す場合

[En] を押しながら、 [F3] を押します。

ーラー度 [6] を押しながら [6] を押すと、画面下部に現在の音量を示すインジケータが表示さ れ、音が出るようになります。

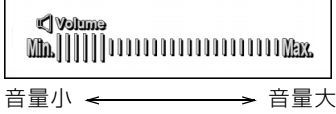

画面右下の通知領域にある(【))でも調節できます。その他、音量調節については、次のマ ニュアルをご覧ください。

●参照 音量を調節する

→「音量を調節する」 『画面で見るマニュアル』「000190」で検索  $\overline{2}$ 

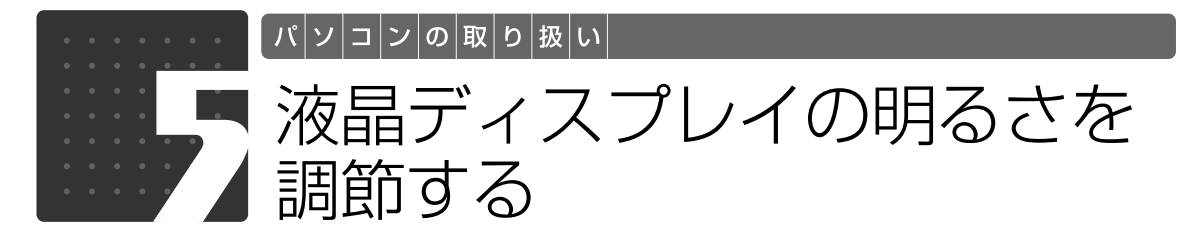

キーボードで画面の明るさを、8 段階に変更できます。

明るさを設定します。

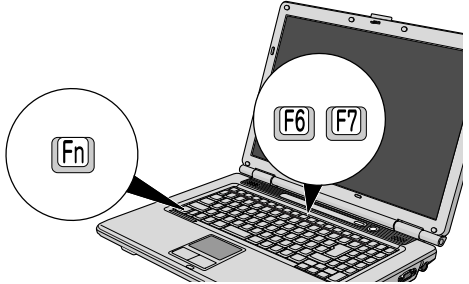

(イラストは状況により異なります)

#### ■明るくする場合

[6]を押しながら [2]を押す

#### ■暗くする場合

[6]を押しながら [6]を押す 画面下部に明るさを示すインジケータが表示されます。

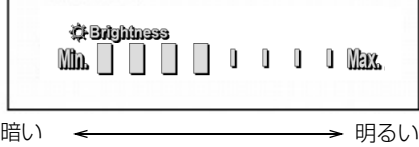

#### 明るさの設定について

#### Column

- ・キーボードで画面の明るさを設定しても、パソコンを再起動したり、スリープや休止状態から復帰し たり、ACアダプタの接続や取り外しを行うと、変更前の明るさに戻ります。
- ・パソコンを再起動したり、スリープから復帰したり、AC アダプタの接続や取り外しを行った直後は、 キーボードで明るさを変更しても有効にならないことがあります。このような場合は、しばらく時間 を置いてから変更してください。
- ・ご購入時は、ACアダプタを接続している場合は明るく、バッテリで使っている場合は少し暗くなるよ うに設定されています。
- ・明るさの設定は、ACアダプタを接続している場合と、バッテリで使っている場合とで別々に変更でき ます。

明るさの設定については、 次のマニュアルもご覧ください。

#### ■■ 参照 液晶ディスプレイの明るさの設定について

1000180」で検索

→「液晶ディスプレイの明るさを変更する」

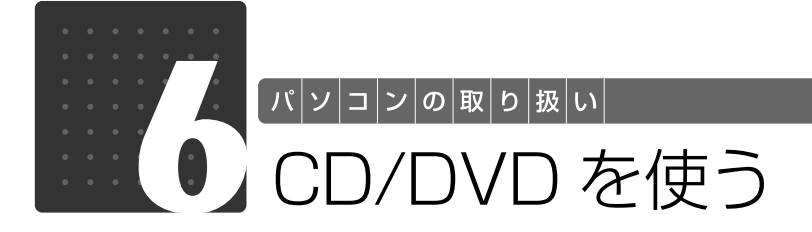

## このパソコンでできること

このパソコンでは、CD や DVD の読み出しや書き込みをしたり、音楽 CD や DVD-VIDEO を再 生することができます。

詳しくは、次のマニュアルを参照してください。

#### ● 参照 CD や DVD で楽しむ

→「カテゴリから探す」→「CD/DVD」 『画面で見るマニュアル』

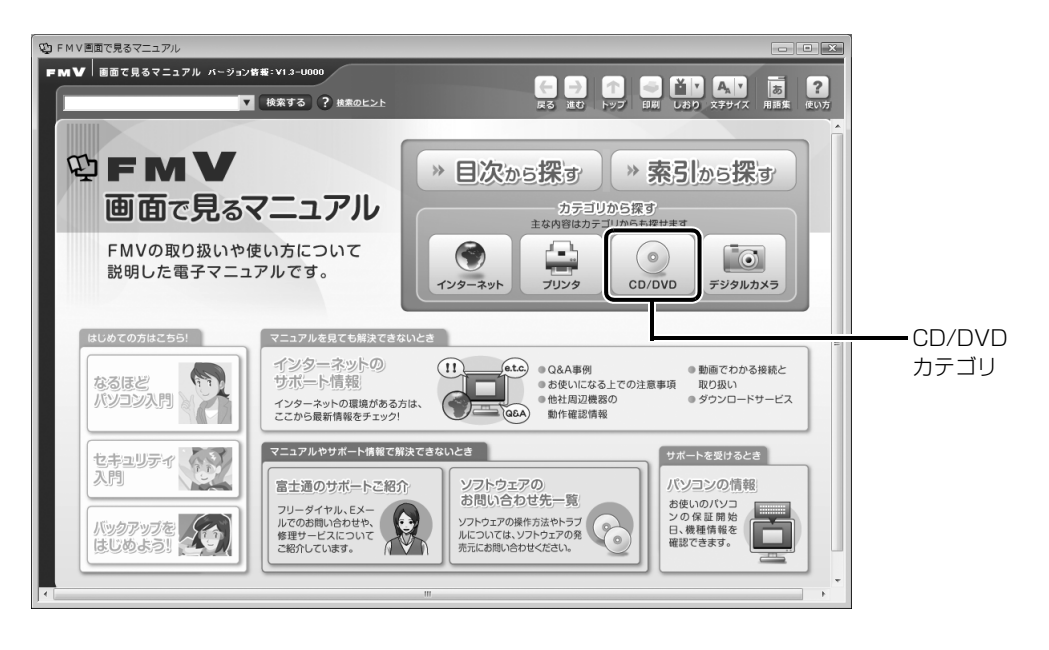

 $\bigcap$ 

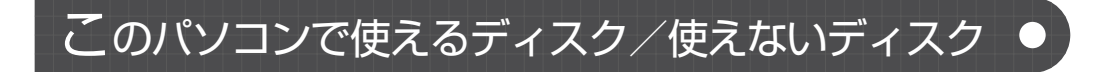

## **使えるディスク**

このパソコンでお使いになることのできるディスクは、次のとおりです。

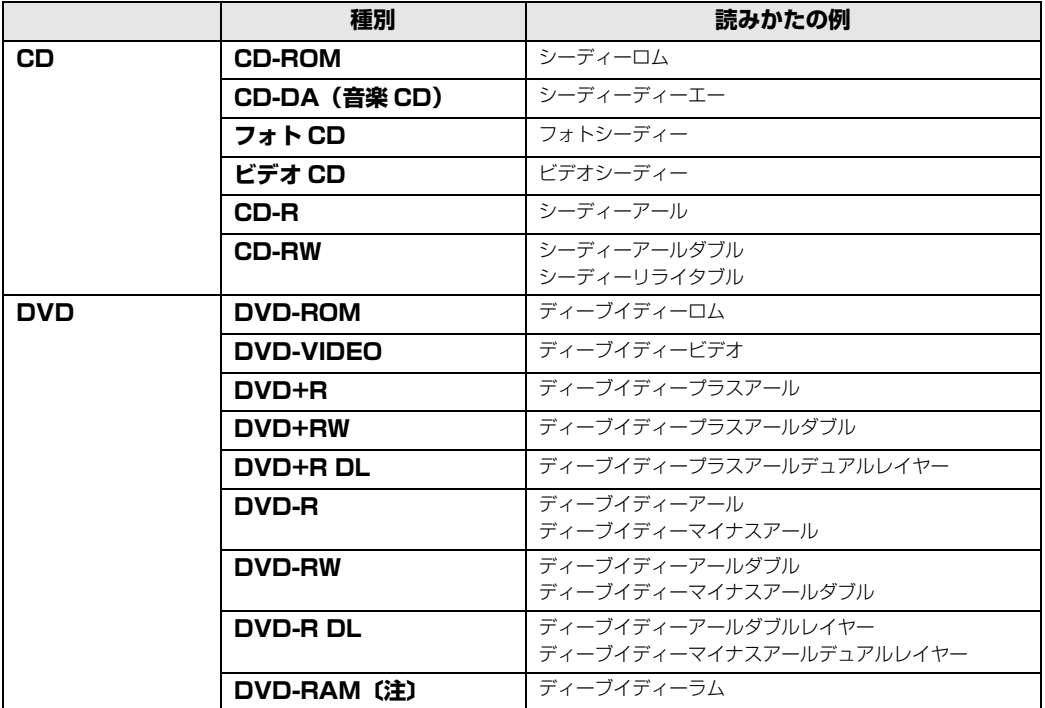

注:ディスクはお使いになる前に、フォーマットが必要です。

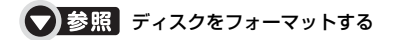

→「DVD-RAM をフォーマットする」 19 「画面で見るマニュアル」》 「000060」 で検索

## **推奨ディスク 2008 年 10 月現在**

次のディスクの使用を推奨します。

下記以外のディスクをお使いの場合は、書き込み/書き換え速度が低下することがあります。ま た、下記以外の DVD-RW または DVD+RW をお使いの場合は、書き込みが正常に行えない場合 や、再生できない場合があります。

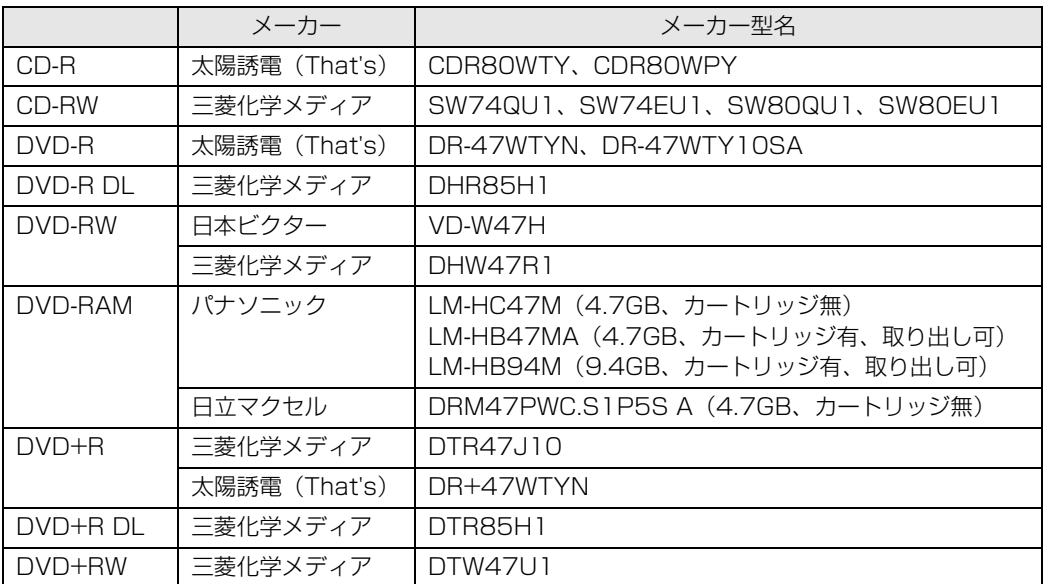

## **使えないディスク**

次のディスクはお使いにならないでください。

- **・**円形以外の異形ディスク(星型やカード型などの変形ディスク) このパソコンは円形のディスクのみお使いになれます。 円形以外の異形ディスクをお使いになると故障する場合があります。 異形ディスクをお使いになり故障した場合は保証の対象外となります。
- **・**規格外の厚さの DVD 媒体 DVD 規格では媒体の厚さを 1.14mm ~ 1.5mm と規定しています。 記録面が薄い媒体など、一部でもこの範囲外の厚さになっている媒体をお使いになると故障する場合 があります。 規格外の DVD 媒体をお使いになり故障した場合は保証の対象外となります。
- **・**傷またはヒビの入ったディスク 傷またはヒビの入ったディスクをお使いになるとドライブ内部で破損する場合があります。
- **・**カートリッジに入れた状態で使用するタイプの DVD-RAM(Type1) DVD-RAM は、カートリッジ無しタイプ、またはカートリッジからディスクが取り出せるタイプを お使いください。なお、カートリッジに入れた状態で使用するタイプの DVD-RAM を、カートリッ ジから無理に取り出して使わないでください。

つき照さのパソコンで使えるディスク/使えないディスクについて

→「使えるディスクと対応ソフトウェア」 『画面で見るマニュアル』 「000050」で検索

 $\overline{2}$ 

## ディスクをパソコンにセットする/取り出す

ここでは、ディスクをパソコンにセット/取り出しをする方法について説明しています。

## **ディスクをセットする**

ディスクは、パソコンの電源が入っている状態のときにセットできます。

## 八注意

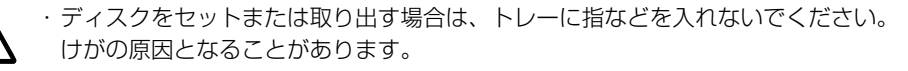

### 重要 ディスクをセットするときの注意

CD や DVD に頻繁にアクセスしたり、DVD-VIDEO を再生したり、CD や DVD に書き込み書き換 えをしたりする場合は、パソコンに AC アダプタを接続することをお勧めします。 AC アダプタを接続する方法は、「[AC アダプタを接続する」](#page-17-0)( •▶ [P.18](#page-17-0)) をご覧ください。

### 重要 ディスク使用時の風切音について

ディスクはデータの読み出しなどの際に高速回転するため、使用時には振動や風切音がすることがあ ります。

# CD/DVD 取り出しボタンを押します。

状態表示 LED のしい点滅中に CD/DVD 取り出しボタンを押してもかまいません。

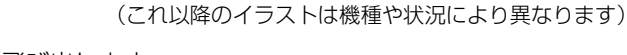

トレーが少し飛び出します。

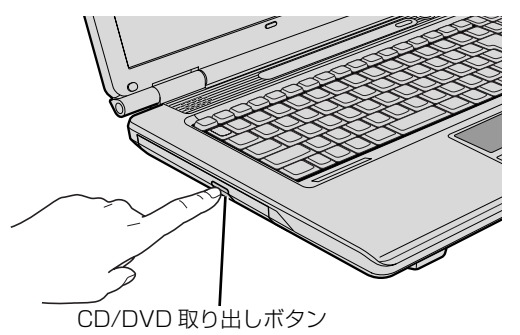

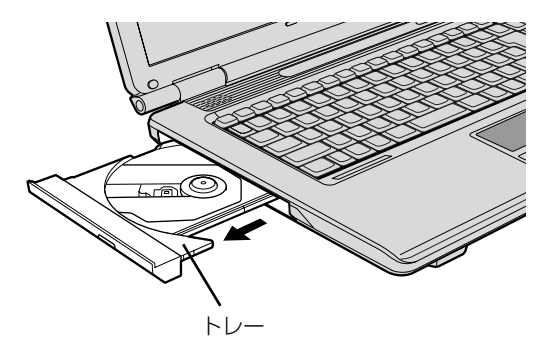

# 3 トレーを支えながら、ディスクをセットします。

ディスクをセットするときは、パソコン本体にぶつからないように、ディスクを傾けてください。 ディスクのレーベル面を上に(両面タイプの DVD-RAM の場合は、データの読み取り/書き込 みを行う面を下に)して、トレー中央の突起にディスクの穴を合わせ、パチッと音がするまでしっ かりとセットします。

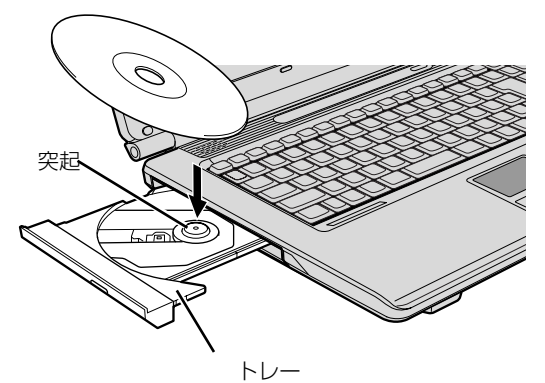

#### 重要 ディスクはパチッと音がするまでしっかりとセットしてください

ディスクの穴を突起にきちんとはめ込まないと、ディスクがドライブ内部で外れて、読み取れなかっ たり、取り出せなくなったりすることがあります。 また、トレーやドライブ内部およびディスクを破損する原因となることがあります。

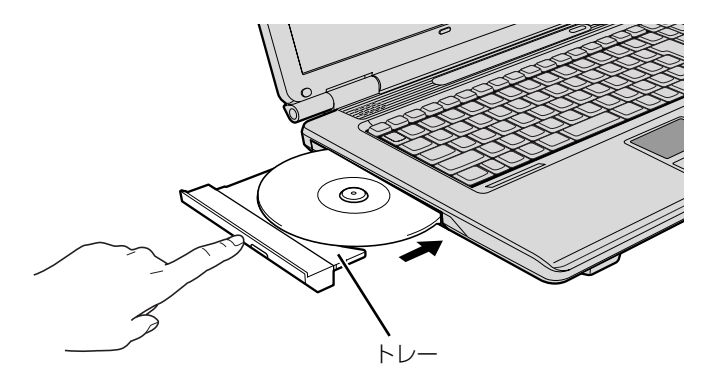

ディスクをセットしてから、パソコンで使えるようになるまで、約 10 秒かかります。

### 「自動再生」ウィンドウが表示された場合は、次のどちらかの操作を 行います。

- ・すでに使いたいソフトウェアが起動している場合は、 ※ をクリックします。
- ・使いたいソフトウェアが起動していない場合は、表示されている項目の一覧で使いたいソフト ウェアをクリックします。

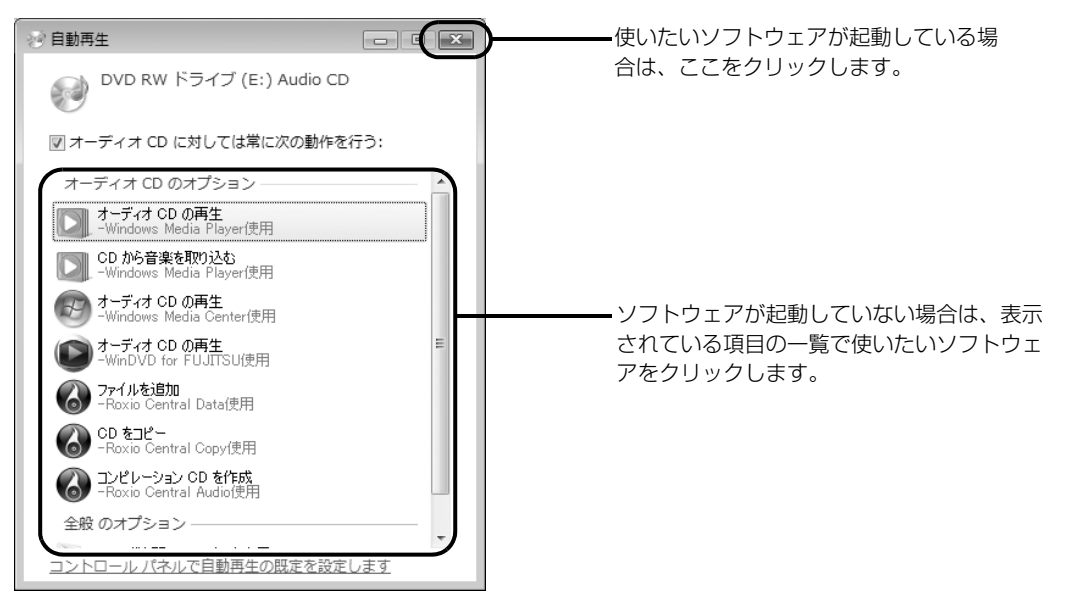

(画面は状況により異なります)

 $\overline{2}$ 

## **ディスクを取り出す**

ディスクは、パソコンの電源が入っている状態のときに取り出すことができます。

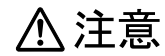

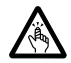

・ディスクをセットまたは取り出す場合は、トレーに指などを入れないでください。 けがの原因となることがあります。

ディスクを利用しているソフトウェアがあれば終了します。

# 2 CD/DVD 取り出しボタンを押します。

状態表示 LED のしょが点滅中に CD/DVD 取り出しボタンを押してもかまいません。 トレーが少し飛び出します。

3 トレーを静かに引き出します。

# ーを支えながら、ディスクを取り出します。

トレー中央の突起を押さえながら、ディスクがパソコン本体にぶつからないように、ディスクの ふちを持ち上げてください。

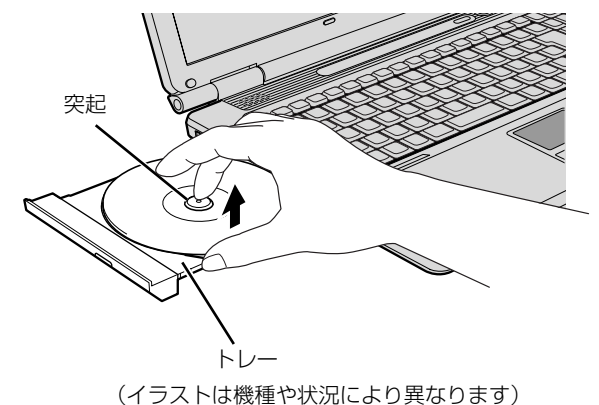

ディスクが取り出せなくなった場合は、次のマニュアルをご覧ください。

#### ● 参照 ディスクが取り出せなくなった場合は

→「ディスクをパソコンにセットする/取り出す」→「ディスクが取り出せなくなったら」 『画面で見るマニュアル』 「000052」で検索

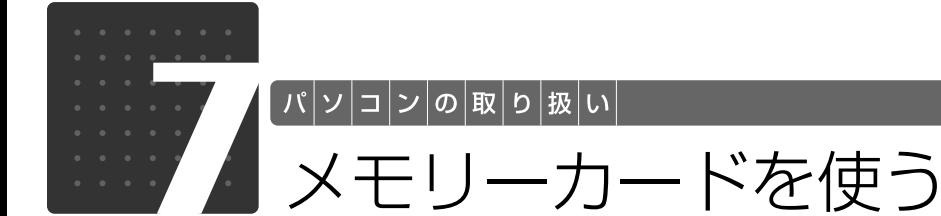

<span id="page-47-0"></span>ここでは、このパソコンでお使いになれるメモリーカードの種類や、メモリーカー ドの差し込み方法、および取り出し方法について説明しています。 SD メモリーカードのことを、メモリーカードと呼んでいます。

# メモリーカードをお使いになるうえでのご注意

メモリーカードをお使いになるときは、次の点にご注意ください。

#### **・miniSD カードや microSD カードをお使いの場合は、アダプタが必要になります。**

必ずアダプタに差し込んでからお使いください。そのまま挿入すると、メモリーカードが取り 出せなくなります。

また、メモリーカードを取り出す場合は、必ずアダプタに差し込んだまま取り出してください。 アダプタだけをダイレクト・メモリースロットに残すと、故障の原因となります。

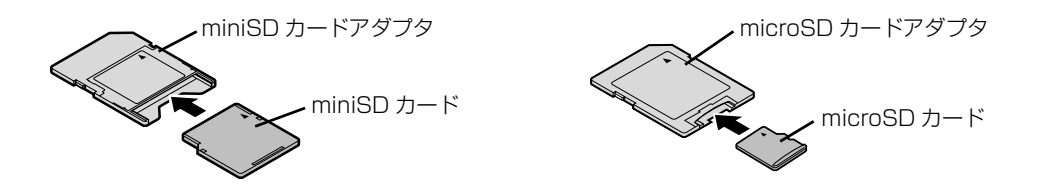

#### **・端子が露出している miniSD カードアダプタは使用できません。**

ダイレクト・メモリースロット内部の端子が接触し、故障の原因となる場合があります。 miniSD カードのアダプタは、裏面中央部から端子が露出していない製品をご利用ください。

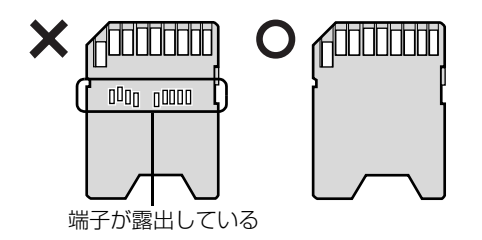

2

# 使えるメモリーカード

ダイレクト・メモリースロットは、デジタルカメラなどに使われているメモリーカードに直接デー タを読み書きするためのスロットです。

ダイレクト・メモリースロットが対応しているメモリーカードは次のとおりです。 ただし、すべてのメモリーカードの動作を保証するものではありません。

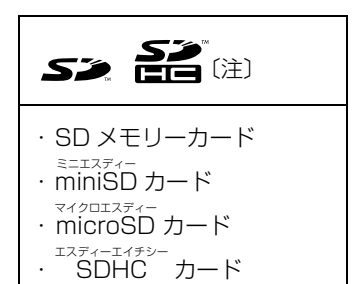

注:マルチメディアカード、セキュアマルチメディアカードには対応していません。<br>- 著作権保護機能(CPRM[シーピーアールエム])には対応していません。 2GB を超える SD メモリーカードには対応していません。2GB を超える場合は、SDHC カードをお使いください。 SDIO カードには対応していません。

## メモリーカードを差し込む/取り出す

八注意

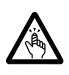

・メモリーカードを差し込む場合または取り出す場合は、ダイレクト・メモリースロットに指 などを入れないでください。

けがの原因となることがあります。

#### 重要 メモリーカードをお使いになるときの注意

- ・メモリーカードや記録されているデータの取り扱いについては、メモリーカードや周辺機器のマ ニュアルをご覧ください。
- ・メモリーカードをデジタルカメラなどで使っている場合は、お使いの機器でフォーマットしてくだ さい。このパソコンでフォーマットすると、デジタルカメラなどでメモリーカードが使えなくなり ます。デジタルカメラなどでのフォーマットの方法については、お使いの機器のマニュアルをご覧 ください。

### ● Doint メモリーカードを差し込む手順を動画で見ることができます

サポートページ(<http://azby.fmworld.net/support/>)で、メモリーカードを差し込む手順の動画がご覧に なれます。

## **メモリーカードを差し込む**

1 メモリーカードをダイレクト・メモリースロットに差し込みます。

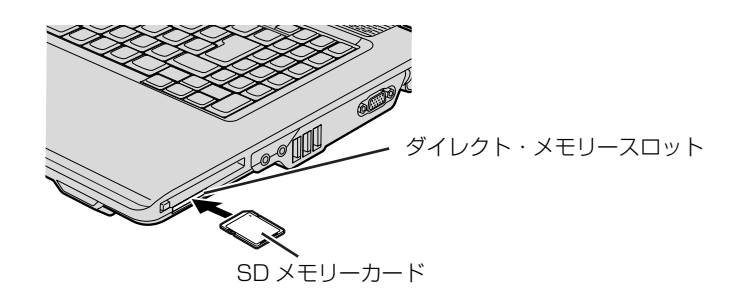

※製品名のある面を上側にして、まっすぐに差し込みます。

(イラストは機種や状況により異なります)

## **つoint** 「マイフォト」について

メモリーカードをパソコンのダイレクト・メモリースロットに差し込むと、画像表示ソフトウェア「マイフォ ト」が起動する場合があります。

「マイフォト」を自動起動しないようにするには、「マイフォト」のメニュー画面の「設定」ボタンをクリック して、「メモリーカード挿入時にこのソフトを自動起動する」の「しない」の を にして、「適用」ボタ ンをクリックし、マイフォトを終了します。

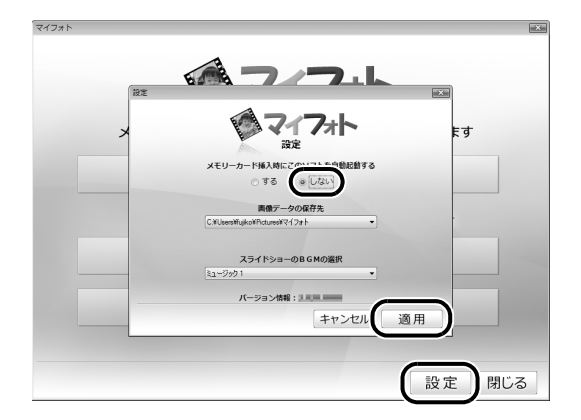

マイフォトについて、詳しくは次のマニュアルをご覧ください。

#### (▼)参照 マイフォトについて

→「マイフォト」 10750 「画面で見るマニュアル」》 「210750」で検索

## **メモリーカードを取り出す**

### 画面右下の通知領域にある ● (ハードウェアの安全な取り外し)を クリックします。

# 2「nnn を安全に取り外します」をクリックします。

nnn にはお使いのメモリーカードの名称が表示されます。

### 3「このデバイスはコンピュータから安全に取り外すことができます。」と いうメッセージが表示されたら、「OK」をクリックします。

# 4 メモリーカードをパソコンから取り出します。

メモリーカードを一度押すと、少し飛び出します。 飛び出したメモリーカードを引き抜きます。

メモリーカードについて詳しくは次のマニュアルもご覧ください。

#### ● 参照 メモリーカードについて

→「メモリーカードを使う」 『画面で見るマニュアル』 「000700」で検索  $\overline{2}$ 

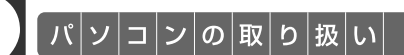

# LAN(有線 LAN)機能を使う

LAN[ラン](有線 LAN)機能を使うための、LAN コネクタについて説明します。 ここでは、主にインターネットに接続する場合を例に説明します。

## このパソコンの LAN 機能

このパソコンでは、次のものが標準で準備されています。

**・**LAN コネクタ(LAN ケーブル用) 100BASE-TX「ベースティーエックス]/10BASE-T「ベースティー]準拠

## インターネットを使うときの接続例

次のイラストは、パソコンとブロードバンドモデムを LAN ケーブルで接続している一例です。 ネットワークの形態によって使用する機器が異なりますので、ネットワークに合ったものをご購 入ください。

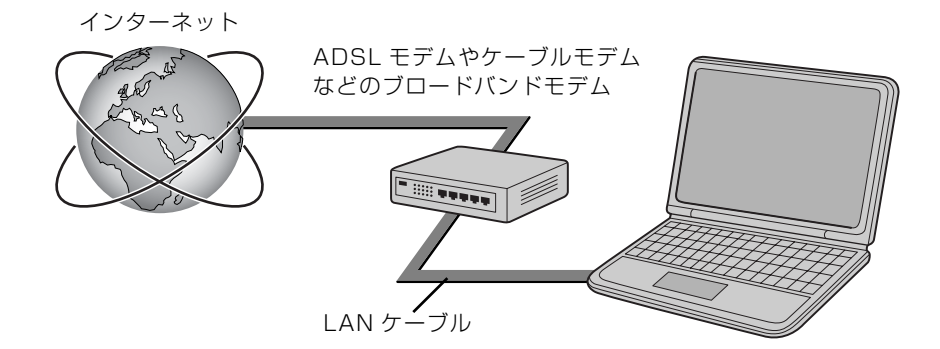

ネットワークの種類やしくみについては、次のマニュアルをご覧ください。

#### ● 参照 ネットワークの種類やしくみについて

→「ネットワークの種類やしくみ」 『画面で見るマニュアル』 「415040」で検索

## LAN (有線 LAN) をお使いになる場合

LAN (有線 LAN) をお使いになる場合に必要なものなどを説明します。 ここでは、ブロードバンドインターネットにパソコンを接続する例を説明します。

### **必要なものを用意する**

このパソコンの他に、次のものが必要です。

- **・**ブロードバンドモデム ADSL[エーディーエスエル]モデム、ケーブルモデムなど、インターネットの回線や、プロバイダ により異なります。
- **・**ルーター

異なるネットワーク間の中継点に設置して、ネットワークの中を流れるデータをきちんと目的の場所 (パソコンやプリンタなど)に届けるための機器。一般的には、LAN と外部のネットワーク(イン ターネット)を結ぶために使われます。

複数台のパソコンを接続する場合は必要です。ブロードバンドモデムに搭載されている場合もありま す。

- **・**ハブ ネットワーク上でケーブルを中継するための機器。 複数台のパソコンを接続する場合に必要です。ルーターに搭載されている場合もあります。
- **・**LAN ケーブル(ストレートタイプ) お使いになるネットワークのスピードに合ったものが必要です。接続するネットワーク機器のマニュ アルをご覧になり、必要なものをご用意ください。

### **LAN を使うための設定**

LAN をお使いになるためには、必要な機器を LAN ケーブルで接続し、ネットワークの設定を行 います。インターネットに接続する場合は、プロバイダより提供されるマニュアルに従って、機 器の設定をしてください。

接続、設定の方法については、次のマニュアルでも説明しています。

#### S 参照 有線 LAN の設定について

→ 「LAN を使う」 19 「画面で見るマニュアル」》 「000100」で検索

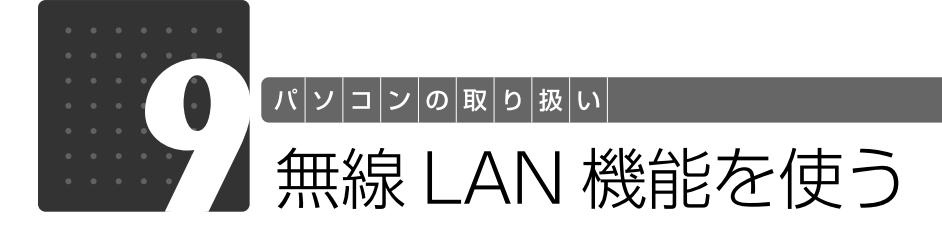

無線 LAN [ラン] 機能について説明します。 ここでは、主にインターネットに接続する場合を例に説明します。

## このパソコンの無線 LAN 機能

無線 LAN 搭載機種の場合、次の規格の無線 LAN(Wi-Fi®[ワイファイ] 準拠) が搭載されています。

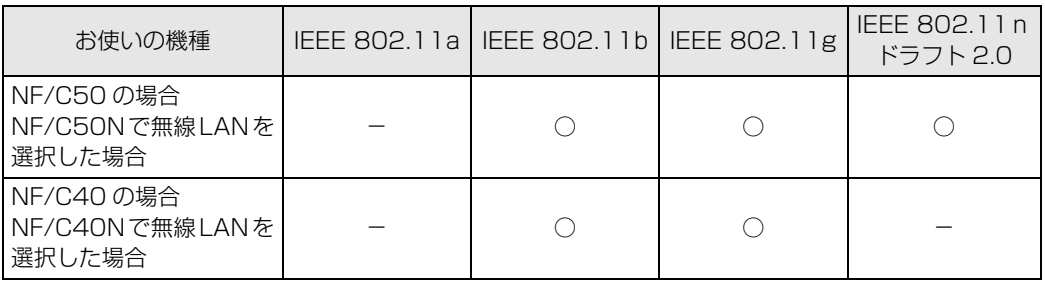

## インターネットを使うときの接続例

次のイラストは、ブロードバンドインターネットと接続している一例です。ネットワークの形態 によって使用する機器が異なりますので、ネットワークに合ったものをご購入ください。

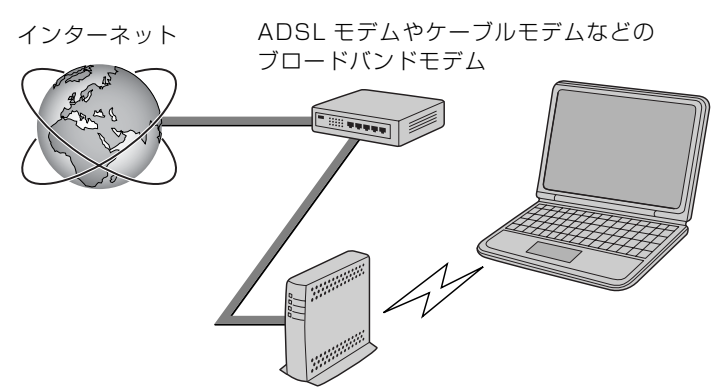

無線 LAN アクセスポイント

無線 LAN でインターネットに接続するには、無線 LAN アクセスポイントを利用する「インフラ ストラクチャ通信」という方式で通信します。

ブロードバンドモデムに電波を送受信する無線 LAN アクセスポイントを接続し、無線 LAN アク セスポイントとパソコンの間を、LAN ケーブルの代わりに電波で送受信します。

#### ● 参照 ネットワークの種類やしくみについて

→「ネットワークの種類やしくみ」 10 「画面で見るマニュアル」》 「415040」 で検索

## 無線 LAN をお使いになる場合

### **必要なものを用意する**

無線 LAN を使うためには、このパソコンの他に次のものが必要です。

**・**無線 LAN アクセスポイント

LANケーブルを使用する代わりに、電波を利用して情報のやり取りを行う無線LANでは、「無線LAN アクセスポイント」と呼ばれる機器が必要となります。

### **無線 LAN を使うための設定**

無線 LAN を使うには、無線 LAN アクセスポイントとパソコンの設定を行います。

初めて設定する場合は、使用するネットワークの情報やデータの暗号化などを、無線LANアクセ スポイントとパソコンの両方に設定します。

すでにネットワークで使われている無線LANアクセスポイントに接続する場合は、無線LANアク セスポイントと同じ設定になるように、パソコンを設定します。

無線 LAN については、次のマニュアルをご覧ください。

### ▼参照

→「インターネットを始めるための準備をする」 ■ 『スタートガイド2 セットアップ編』

S 参照 無線 LAN の設定について

→ 「無線 LAN を使う」 19 「画面で見るマニュアル」》 「001000」 で検索

#### ● 参照 別売の無線 LAN カードなどを使う

→「別売の無線 LAN アダプタを使う」 『画面で見るマニュアル』 「001020」で検索

## Memo

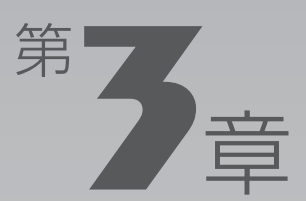

# **周辺機器の設置/設定/増設**

#### 周辺機器の使用上の注意やメモリの増やし方などを説明しています。目的に合わせ てお読みください。

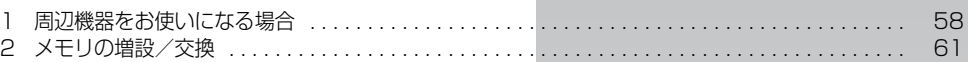

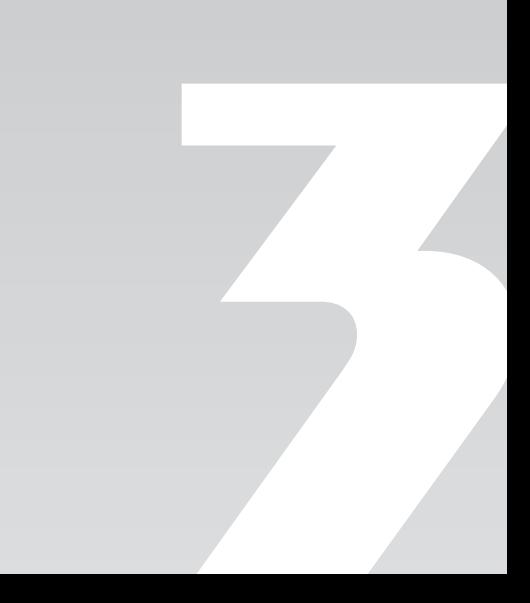

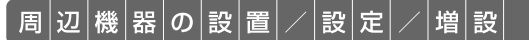

<span id="page-57-0"></span>周辺機器をお使いになる場合

ここでは、周辺機器をお使いになる場合に知っておいていただきたいことについて 説明します。

务 警告

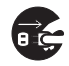

・周辺機器の取り付け/取り外しを行うときは、パソコンや周辺機器の電源を切った状態で 行ってください。

AC アダプタや電源コードをコンセントに接続している場合は、必ずコンセントから抜いて ください。感電の原因となります。

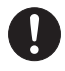

・周辺機器のケーブルは、このマニュアルをよく読み、正しく接続してください。 誤った接続状態でお使いになると、感電・火災の原因となります。また、パソコンおよび周 辺機器が故障する原因となります。

## 周辺機器とは?

USB[ユーエスビー]マウス、プリンタ、デジタルカメラ、メモリなどの装置のことです。パソ コンの各種コネクタに接続したり、内部に取り付けたりします。

## 周辺機器を取り付けると

メモリを取り付けてパソコンの処理能力を上げたり、プリンタを接続して印刷したりなど、パソ コンでできることがさらに広がります。

また、デジタルカメラで撮影した画像をパソコンに取り込んで、E メールに添付したりできます。

## 周辺機器を取り付けるには

このマニュアル内では、[「メモリの増設/交換](#page-60-0)」( → [P.61](#page-60-0))、[「メモリーカードを使う](#page-47-0)」( → [P.48\)](#page-47-0) などを記載しています。その他の周辺機器の接続については、90『画面で見るマニュアル』でも 紹介しています。

お使いになる周辺機器のマニュアルとあわせてご覧ください。

#### ● 参照 周辺機器の取り付けについて

→ [5. パソコン本体の取り扱い] 『画面で見るマニュアル』

→「6. 周辺機器の接続」

## **「画面で見るマニュアル」で調べる**

#### 1 表示される画面の中から接続する周辺機器をクリックします。

例えば、プリンタを接続する場合は、「6. 周辺機器の接続」→「プリンタを接続する」をクリッ クします。

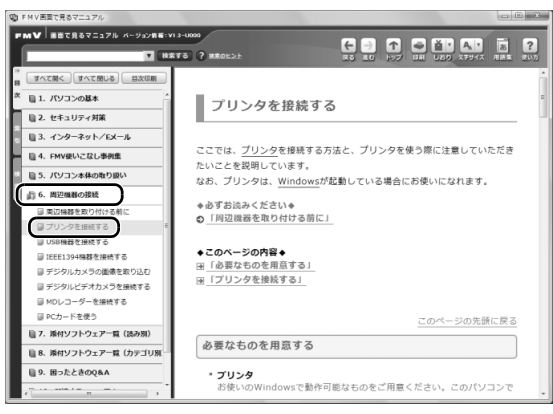

(画面は機種や状況により異なります)

## oint 手順を動画で見ることができます

手順の中に「動画を見る」というボタンがあるときは、ボタンをクリックすると、インターネットに接続して 手順の動画をご覧いただけます。このとき、FMV ユーザー登録で発行された「ユーザー登録番号」と「パス ワード」が必要です。ユーザー登録について、詳しくは次のマニュアルをご覧ください。

▼参照

→「ユーザー登録・特典」 『サポート & サービスのご案内』

## 周辺機器の取り扱い上の注意

周辺機器を取り付けるときは、次のことに注意してください。

#### **・周辺機器によっては設定作業が必要です**

周辺機器の中には、接続するだけでは正しく使えないものがあります。このような機器は、接続した 後で設定作業を行う必要があります。例えば、プリンタを使うには、接続後に「ドライバのインス トール」という作業が必要です。周辺機器の接続は、このマニュアルをよくご覧になり、正しく行っ てください。

#### **・ドライバなどがフロッピーディスクで添付されている場合**

周辺機器によっては、添付のドライバなどがフロッピーディスクで提供されているものがあります。 オプションの FDD ユニット(USB)をご購入になり、接続した上でドライバをインストールしてく ださい。

#### **・マニュアルをご覧ください**

ケーブル類を接続する場合は、次のマニュアルをご覧になり、接続時に間違いがないようにしてくだ さい。

#### ● 参照 ケーブル類を接続する場合

『画面で見るマニュアル』

→「6. 周辺機器の接続」

誤った接続状態で使用すると、パソコンや周辺機器が故障する原因となることがあります。 また、「画面で見るマニュアル」で説明している周辺機器の取り付け方法は一例です。「画面で見るマ ニュアル」とあわせて周辺機器のマニュアルも必ずご覧ください。

#### **・純正品をお使いください**

弊社純正の周辺機器については、販売店にお問い合わせになるか、富士通ショッピングサイト「WEB MART」(<http://www.fujitsu-webmart.com/>)をご覧ください。 他社製品につきましては、このパソコンで正しく動作するかどうか、保証いたしかねます。他社製品

をお使いになる場合は、製造元のメーカーにお問い合わせくださいますようお願いいたします。

**・ACPI[エーシーピーアイ]に対応した周辺機器をお使いください**

このパソコンは ACPI モードに設定されています。ACPI モードに対応していない周辺機器をお使い の場合、省電力機能などが正しく動作しない場合があります。

**・周辺機器の電源について**

周辺機器の電源はパソコンの電源を入れる前に入れるものが一般的ですが、パソコンより後に電源を 入れるものもあります。周辺機器のマニュアルをご覧ください。

#### 周辺機器を取り付けるときの注意

・周辺機器を接続する場合は、コネクタの向きを確認し、まっすぐ接続してください。

・複数の周辺機器を接続する場合は、取り付けと設定を1つずつ行ってください。

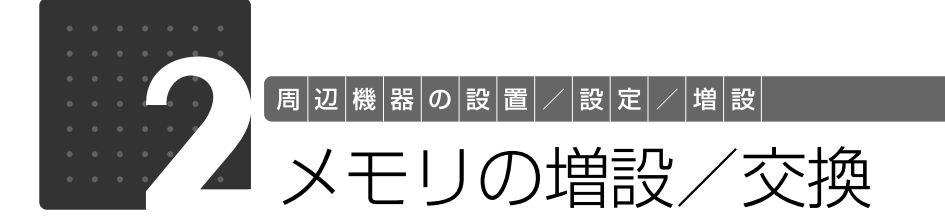

<span id="page-60-0"></span>メモリ容量を増やすことによって、パソコンの処理能力などを上げることができま す。ここでは、メモリ容量を増やす方法について説明します。 なお、このパソコンでは、メモリの一部をグラフィック用メモリとして使用してい ます。

#### **Doint** 次の場合、メモリ容量を増やすことはできません

NF/C50N、NF/C40N のメモリの最大容量は 4GB のため、ご購入時に 4GB のメモリを選択した場合は、 メモリ容量を増やすことができません。

必要なものを用意する

## ■ メモリ(拡張RAM[ラム]モジュール)

FMVNM1GJ6(1GB)、FMVNM2GJ5(2GB) のメモリが取り付けられます。

## ■ プラスのドライバー (ドライバーサイズ:1番)

このパソコンのネジを取り外すときに使います。ネジの頭をつぶさないように、ネジのサイズ (M2.5)に合ったものをお使いください。他のドライバーを使うと、ネジの頭をつぶすおそれが あります。

# <span id="page-61-0"></span>メモリの組み合わせ表

### ■ ご購入時のメモリの組み合わせ

このパソコンには、メモリを取り付ける場所(スロット)が2つ搭載されています。ご購入時の メモリの組み合わせは次のようになっています。

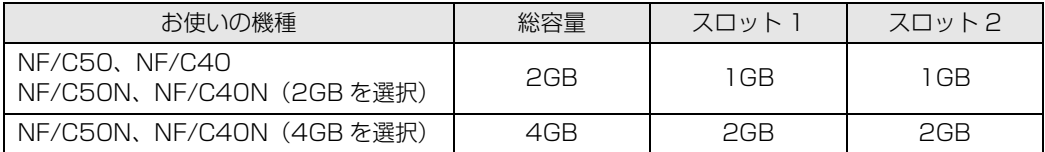

### ■ メモリの組み合わせ例

メモリを取り付けたり交換したりする場合は、次の表のように組み合わせてください。次の表以 外の組み合わせにすると、パソコンが正常に動作しない場合があります。 次の表の★印がある組み合わせでは、デュアルチャネルとして動作します。

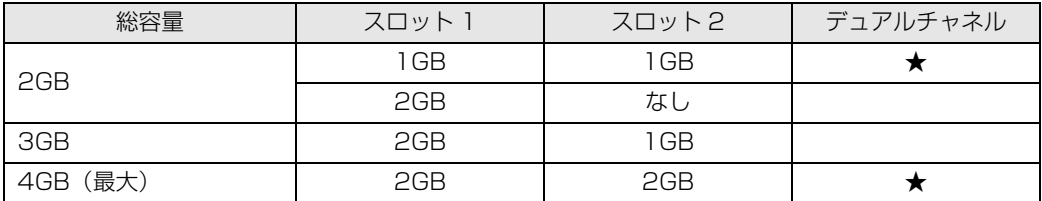

### Doint デュアルチャネルとは

同じ容量のメモリを2枚取り付けると、理論上、2倍の転送速度でデータのやりとりが可能になり性能が向上 します。

# <span id="page-62-0"></span>メモリ取り扱い上の注意

人 警告

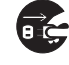

・メモリの取り付け/取り外しを行う場合は、必ずパソコンの電源を切り、AC アダプタやバッ テリ、周辺機器を取り外してください。スリープや休止状態では、取り付け/取り外しを行 わないでください。感電の原因となります。 また、データが消失したり、パソコンやメモリが故障する原因となります。

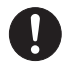

・取り外したカバー、キャップ、ネジ、電池などの部品は、小さなお子様の手の届かないとこ ろに置いてください。誤って飲み込むと窒息の原因となります。万一、飲み込んだ場合は、 すぐに医師に相談してください。

八注意

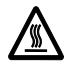

・メモリの取り付け位置のすぐそばに高温になる部分があります。 メモリの取り付け/取り外しを行うときは、パソコンの電源を切って、しばらくしてから 行ってください。火傷の原因になることがあります。

## **メモリを取り付けるときの注意**

- **・**メモリは、静電気に対して非常に弱い部品で構成されており、人体にたまった静電気により破 壊される場合があります。メモリを取り扱う前に、一度金属質のものに手を触れて、静電気を 放電してください。
- **・**操作に必要な箇所以外には手を触れないでください。故障の原因となります。
- **・**パソコンの部品など不要な物を、パソコン内部に落とさないでください。故障の原因となりま す。
- **・**メモリがうまく取り付けられないときは、無理にメモリを取り付けず、いったんメモリを抜い てから再度メモリを取り付け直してください。
- **・**メモリは何度も抜き差ししないでください。故障の原因となります。
- **・**メモリの表面の端子や IC 部分に触れて押さないでください。また、メモリに強い力をかけない ようにしてください。
- **・**メモリは下図のようにふちを両手で持ってください。金色の線が入っている部分(端子)には、 絶対に手を触れないでください。指の油分などが付着すると、接触不良の原因となります。

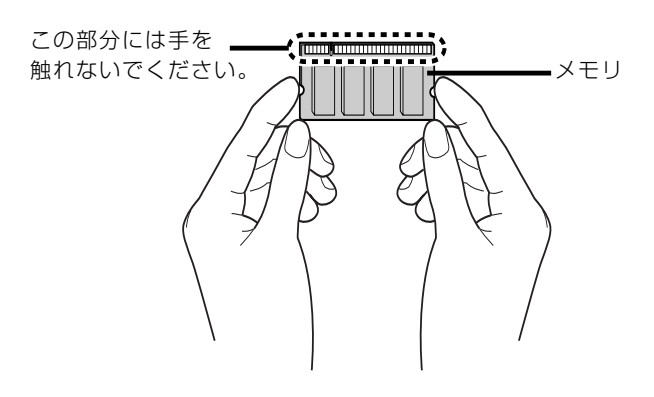

# メモリを増やす

メモリは、パソコン本体下面のメモリスロットに取り付けます。

#### **つoint** メモリを取り付ける手順を動画で見ることができます

サポートページ[\(http://azby.fmworld.net/support/\)](http://azby.fmworld.net/support/)で、メモリの取り付け手順の動画がご覧になれます。

# パソコンの電源を切り、AC アダプタを取り外します。

電源の切り方は、[「電源を切る](#page-21-0)」(→ [P.22\)](#page-21-0)をご覧ください。

# 液晶ディスプレイを閉じ、パソコン本体を裏返します。

液晶ディスプレイを閉じるときは、文房具などを挟まないようにして静かに閉じてください。

# 3 内蔵バッテリパックを取り外します。

内蔵バッテリの取り外し方は、[「内蔵バッテリパックを交換する](#page-30-0)|(•▶P.31)をご覧ください。

# 4 メモリの組み合わせを確認します。

メモリの組み合わせについては、[「メモリの組み合わせ表](#page-61-0)」(→P.62)をご覧ください。 メモリを取り付けるときの注意( ·▶P.63)をご覧になり、作業を進めてください。

ネジ(1ヶ所)を取り外し、くぼみに指をかけカバーを斜め上の方向に持ち上げて取り外します。

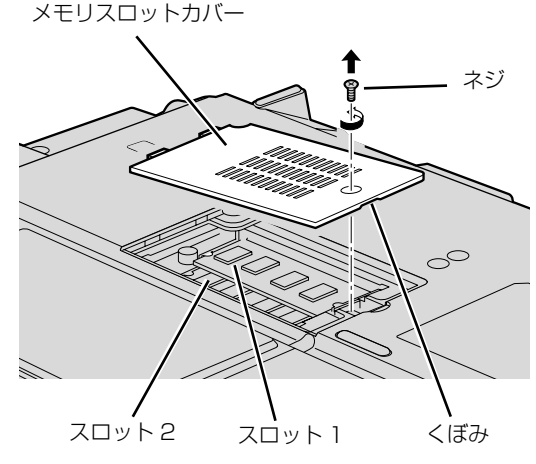

(これ以降のイラストは機種や状況により異なります)

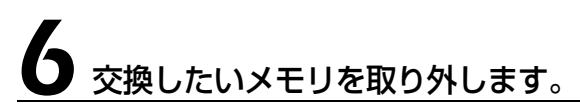

メモリを押さえている両側のツメを左右に開くと、メモリが少し斜めに持ち上がります。両手で メモリのふちを持って斜め上の方向に引っ張り、スロットから取り外します。 スロット 2 (下段) のメモリを交換したい場合は、スロット 1 (上段) のメモリも取り外してく ださい。

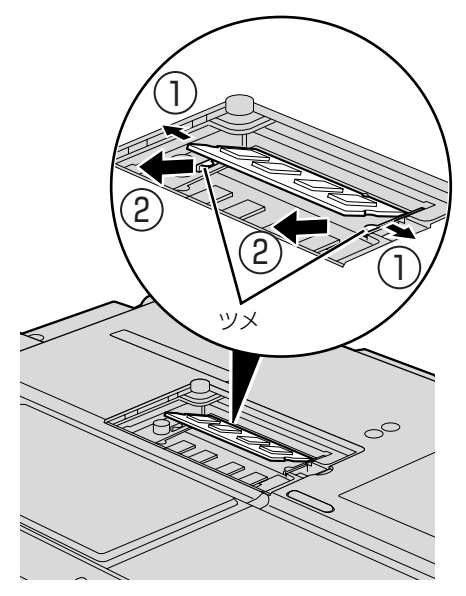

# 7 メモリを取り付けます。

両手でメモリのふちを持って、①メモリの欠けている部分とコネクタの突起を合わせ、斜め上か らしっかりと差し込み、パチンと音がするまで下に倒します。

②メモリを押さえている両側のツメが、きちんとはまったことを確認してください。

スロット 2 (下段) のメモリを取り付ける場合は、スロット 1 (上段) のメモリをあらかじめ取 り外してから取り付けてください。

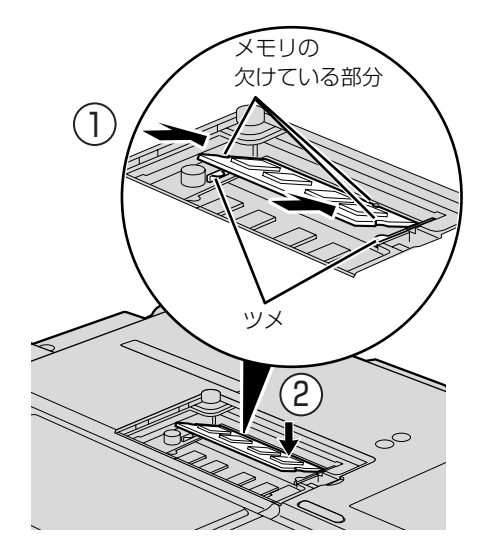

# 8 メモリスロットカバーを取り付けます。

カバーを取り付け、矢印の方向に少しスライドさせてネジ穴を合わせてから、ネジで固定します。

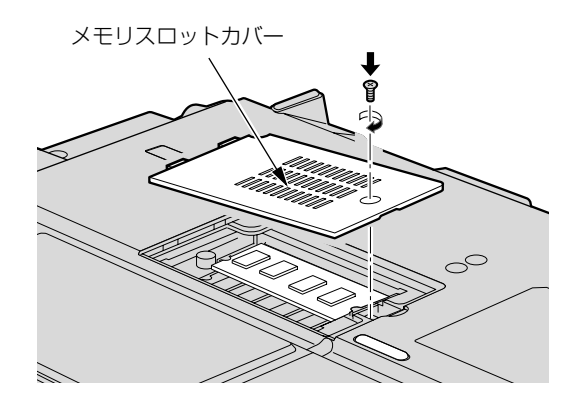

内蔵バッテリの取り付け方は、[「内蔵バッテリパックを交換する](#page-30-0)」( → [P.31\)](#page-30-0) をご覧ください。

続いて、メモリが正しく取り付けられたか、メモリの容量を確認しましょう(→P.67)。

# <span id="page-66-0"></span>メモリ容量を確認する

パソコンの電源を入れます。

Windows が正常に起動しない場合

メモリが正しく取り付けられていないと、電源を入れたときに「拡張メモリエラー」または「メモリ エラーです。」というメッセージや英語のメッセージが表示されたり、画面に何も表示されないこと があります。その場合は電源ボタンで電源を切り、メモリを取り付け直してください。

# **2** ◎(スタート) → 「コントロールパネル」の順にクリックします。

「コントロールパネル」ウィンドウが表示されます。

3「システムとメンテナンス」をクリックします。

4「システム」をクリックします。

### ○で囲んだ部分の数値が、増やしたメモリの分だけ増えているかどうか を確認します。

メモリ容量の数値が正しくない場合は、メモリがきちんと取り付けられているかどうかを確認し てください。

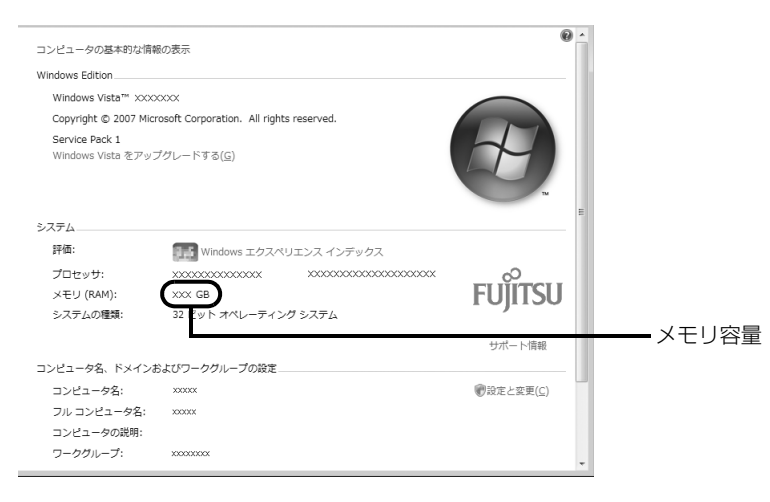

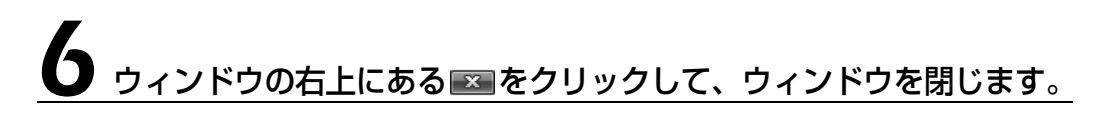

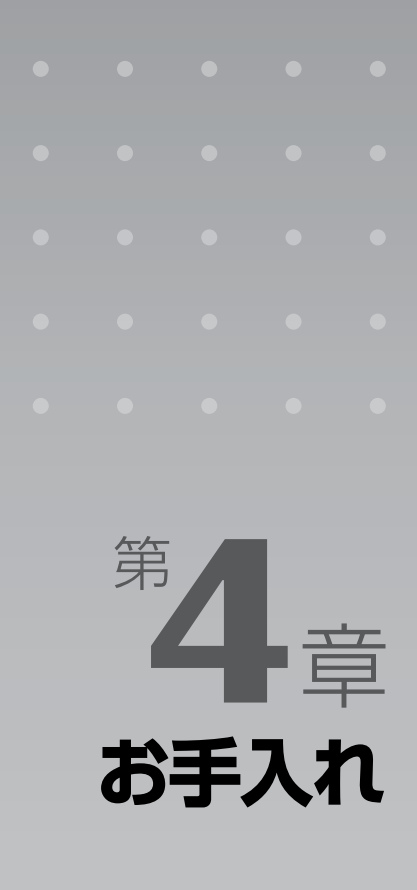

#### パソコン本体の日ごろのお手入れ方法について説明しています。

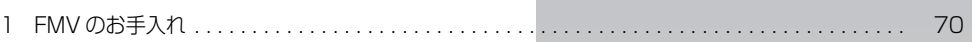

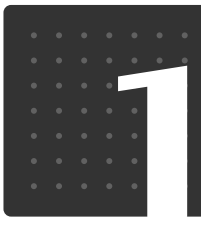

# <span id="page-69-0"></span>FMV のお手入れ

お手入れ

ここでは、FMV を快適にお使いいただくための、日ごろのお手入れについて説明 しています。

# パソコン本体および添付品のお手入れ

# 八 警告

任

・感電やけがの原因となるので、お手入れの前に、次の事項を必ず行ってください。 ・パソコン本体の電源を切り、AC アダプタとバッテリを取り外してください。 ・プリンタなど、周辺機器の電源を切り、パソコン本体から取り外してください。

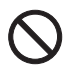

・清掃の際、清掃用スプレー(可燃性物質を含むもの)を使用しないでください。故障・火災 の原因となります。

#### 重要 キーボードのキーとキーの間のホコリを取る場合

・ゴミは吹き飛ばして取らないでください。キーボード内部にゴミが入り、故障の原因となる場合が あります。また、掃除機などを使って、キーを強い力で引っ張らないでください。 ・ホコリなどを取る場合は、柔らかいブラシなどを使って軽くホコリを取り除いてください。その 際、毛先が抜けやすいブラシは使用しないでください。キーボード内部にブラシの毛などの異物が 入り、故障の原因となる場合があります。

パソコン本体やマウスの汚れは、乾いた柔らかい布で軽く拭き取ってください。 汚れがひどい場合は、水または水で薄めた中性洗剤を含ませた布を、固く絞って拭き取ってくだ さい。中性洗剤を使用して拭いた場合は、水に浸した布を固く絞って中性洗剤を拭き取ってくだ さい。また、拭き取りの際は、パソコン本体やマウスに水が入らないよう十分に注意してくださ い。なお、シンナーやベンジンなど揮発性の強いものや、化学ぞうきん、清掃用スプレー(可燃 性物質を含むもの)は絶対に使わないでください。

マウスのお手入れの際は、マウスをパソコン本体から取り外してください。

 $\overline{4}$ 

# 液晶ディスプレイのお手入れ

液晶ディスプレイの汚れは、乾いた柔らかい布かメガネ拭きで軽く拭き取ってください。水や中 性洗剤を使用して拭かないでください。

#### 至 要 液晶ディスプレイのお手入れを行う場合の注意 ・液晶ディスプレイの表面を固いものでこすったり、強く押しつけたりしないでください。液晶ディ スプレイが破損するおそれがあります。 ・市販のクリーナーや化学ぞうきんを使うと、成分によっては、画面の表面のコーティングを傷める おそれがあります。次のものは、使わないでください。 ・アルカリ性成分を含んだもの ・界面活性剤を含んだもの ・アルコール成分を含んだもの ・シンナーやベンジンなどの揮発性の強いもの ・研磨剤を含むもの アルカリ性成分を含んだもの シンナー ベンジン 洗剤 アルコール 化学ぞうきん 柔らかい布

# CD/DVD ドライブのお手入れ

市販のクリーニングディスクやレンズクリーナーを使うと、逆にゴミを集めてしまい、CD/DVD ドライブのレンズが汚れてしまう場合があります。故障の原因になりますので絶対に使わないで ください。

うまく読み取れない場合には、ディスクの指紋、ほこりなどの汚れを拭き取ることで改善される ことがあります。拭き取り方法はディスクの種類により異なります。詳しくはディスクの説明書 /レーベルなどをご覧ください。

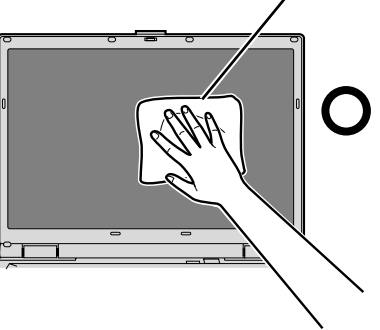

## 空冷用通風路のお手入れ

このパソコンは、性能を維持するために放熱用のファンを内蔵しています。放熱用ファンは、パ ソコンの外と内の間に空気の流れを作ってパソコン内部を冷却しているため、ご利用の環境に よってはパソコン内部に周囲のほこりを取り込んでしまうことがあります。このほこりが徐々に 蓄積していくと、パソコンが本来の性能を発揮できなくなる場合があります。

このパソコンでは、「お手入れナビ」というソフトウェアにより、パソコン内部の温度やパソコン の総利用時間をチェックすることによって、お手入れの時期をお知らせします。

「パソコンの空冷用通風路にほこりが詰まっている可能性があります。」というメッセージが表示 された場合、この後の手順に従って正しく清掃を行い、ほこりを取り除いてください。

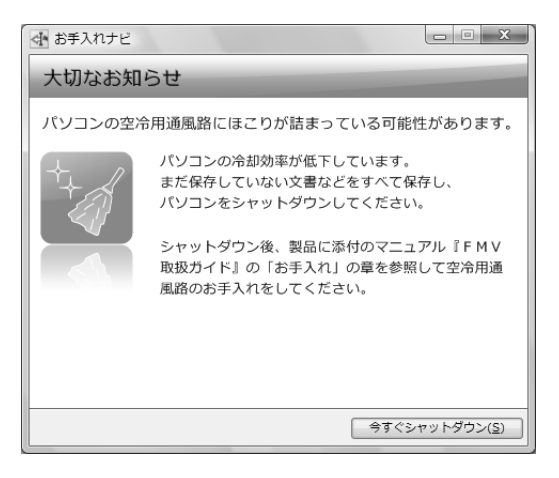

## **空冷用通風路の清掃方法**

#### 重腰 充分に換気してください

清掃時には、ほこりなどを口や鼻から吸い込まないように、窓を開けたり、換気扇を回したりするな どして、充分に換気してください。

#### 重要 次のことにご注意ください

- ・洗剤は使用しないでください。
- ・清掃時に破損した場合、保証期間にかかわらず修理は有償となります。取り扱いについては、充分 ご注意ください。
- ・ほこりを取り除く際は、プラスチック製の楊子や歯間ブラシなどをお使いください。金属などの硬 いものや、木製の折れやすいものなどを使うと故障の原因となります。

静電気を放電してください 重腰

パソコン本体内部は、静電気に対して非常に弱い部品で構成されており、人体にたまった静電気によっ て破壊される場合があります。

パソコン本体内部のお手入れをする前に、一度金属質のものに手を触れて、静電気を放電してください。
# パソコン本体の電源を切り、AC アダプタを取り外します。

電源の切り方は、[「電源を切る](#page-21-0)| (→ [P.22\)](#page-21-0) をご覧ください。

# 液晶ディスプレイを閉じ、パソコン本体を裏返します。

液晶ディスプレイを閉じる場合は、文房具などを挟まないようにして静かに閉じてください。

## 3 ダストキャッチャーを取り外します。

ツメを矢印の方向に押しながら、ダストキャッチャーを取り外します。

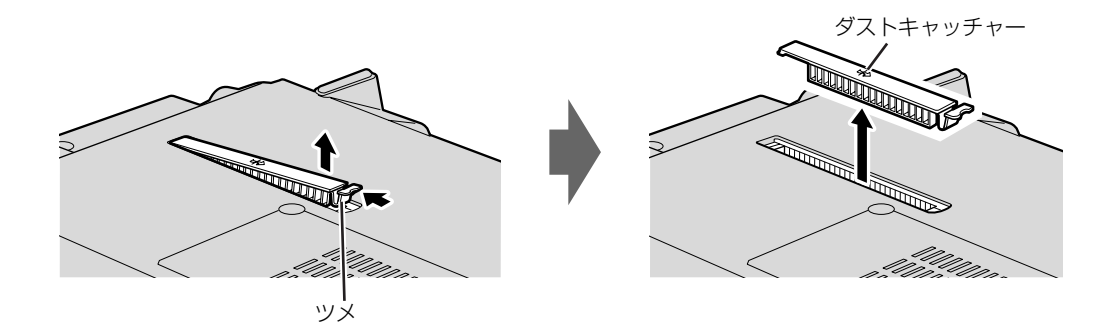

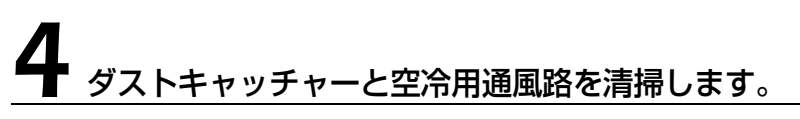

ダストキャッチャーと空冷用通風路のほこりを取り除いてください。

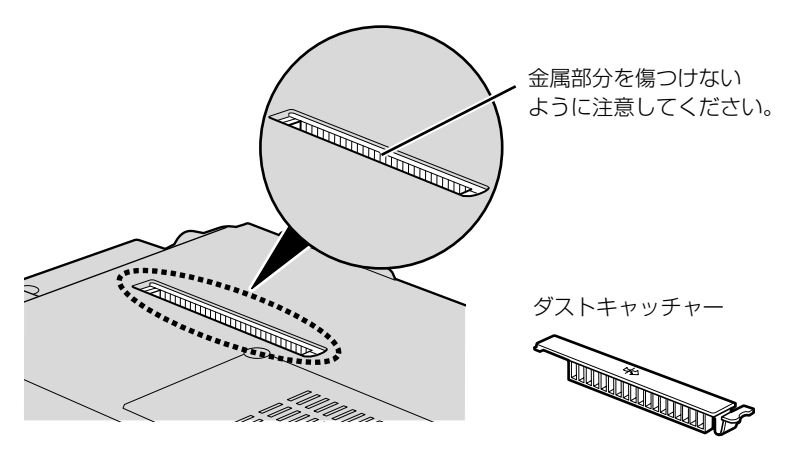

 $\overline{4}$ 

お手入れ

# 5 ダストキャッチャーを取り付けます。

ダストキャッチャーをツメのない側から差し込み、カチッと音がするまでしっかりはめこみます。

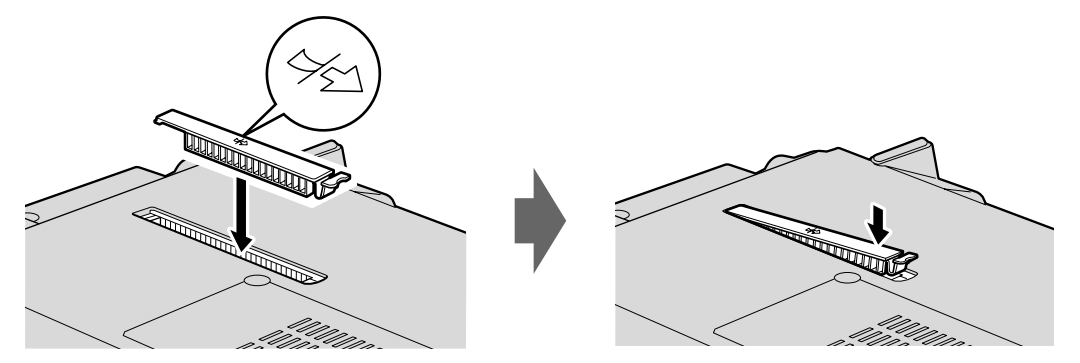

#### **ダストキャッチャーを取り外したまま使用しないでください。**

取り外したまま使用すると、故障の原因となることがあります。

#### **つoint** メッセージ表示の設定

以下の手順で、定期的にメッセージが表示されるように設定することもできます。 (スタート)→「すべてのプログラム」→「お手入れナビ」→「お手入れナビの設定」の順にクリックします。 「お手入れナビの設定」ウインドウが表示されますので、ウィンドウの説明に従って操作してください。

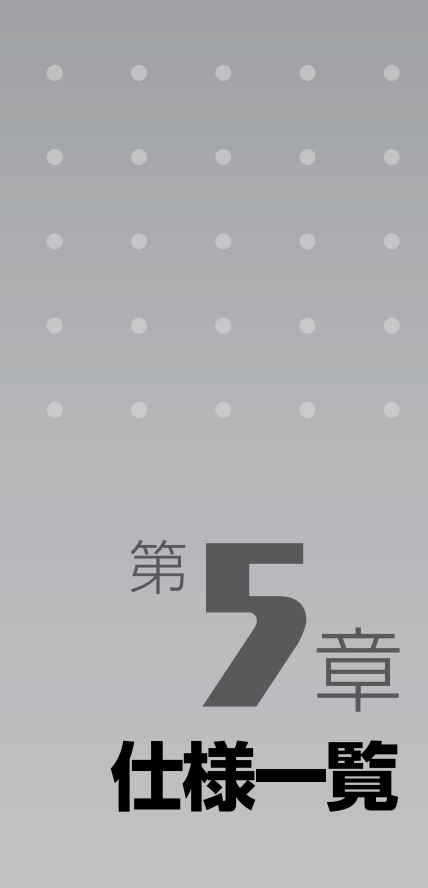

#### パソコン本体の仕様を記載しています。 製品名称(品名)は、梱包箱に貼り付けられている保証書でご確認ください。

[1 パソコン本体の仕様 . . . . . . . . . . . . . . . . . . . . . . . . . . . . . . . . . . . . . . . . . . . . . . . . . . . . . . . . . . . 76](#page-75-0)

次の表は各機種ごとの特徴を示しています。詳しい仕様については、次ページからの仕様一 覧をご覧ください。

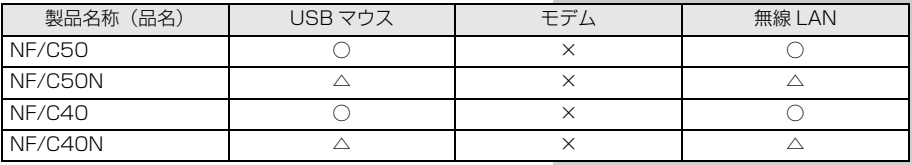

○:添付または搭載、△:機能を選択した場合に添付または搭載、×:非添付または非搭載

<span id="page-75-1"></span>仕 $|\ddot{\mathbf{\mathsf{t}}}|\mathbf{\mathsf{t}}|$ 覧

## <span id="page-75-0"></span>パソコン本体の仕様

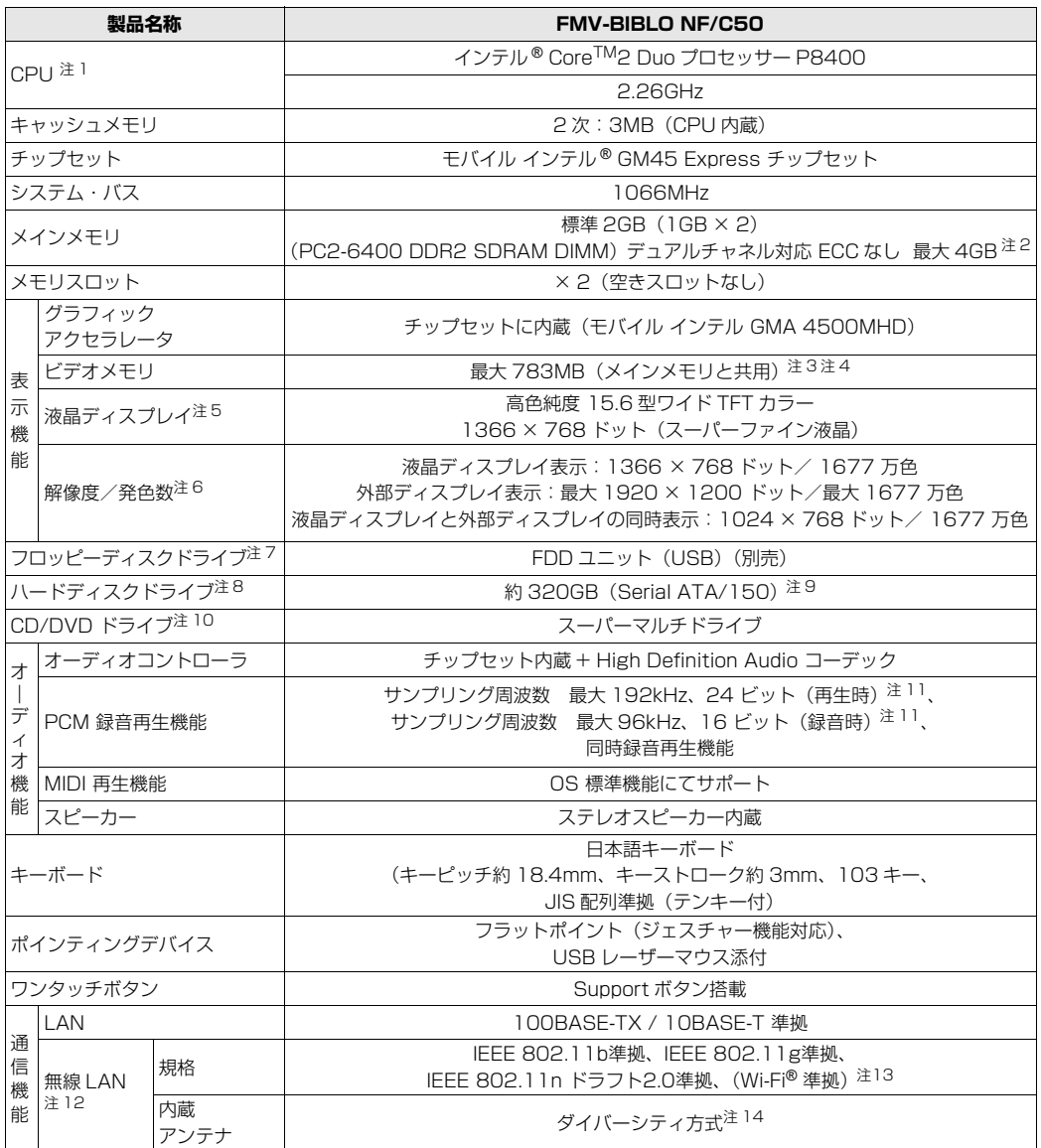

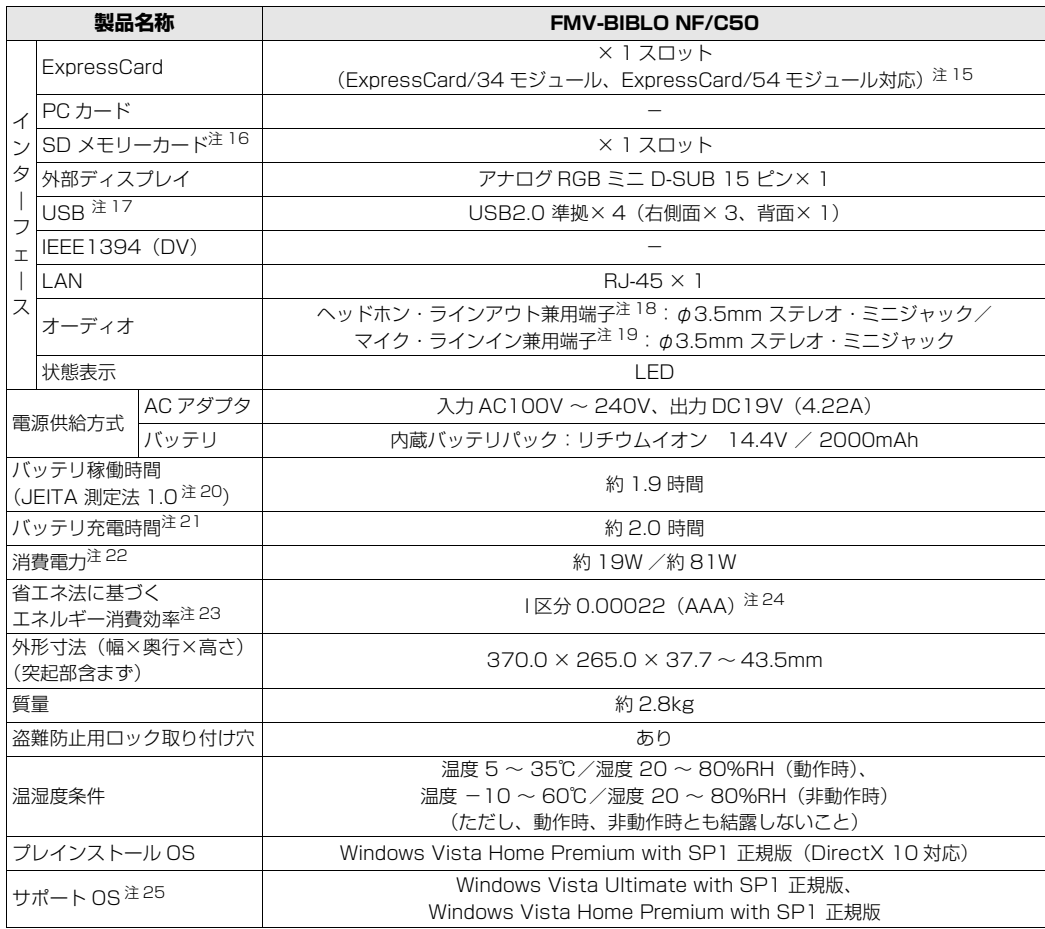

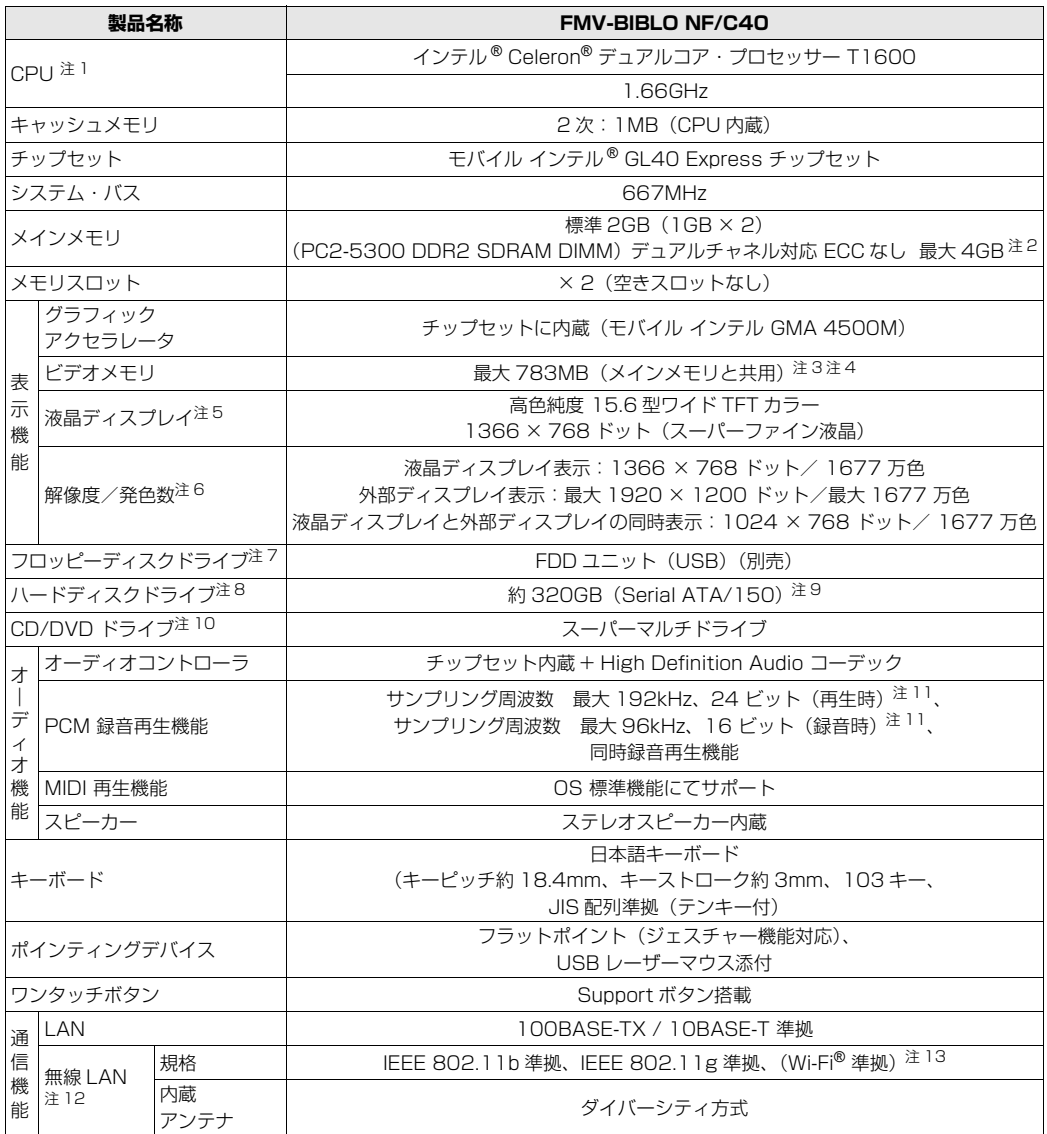

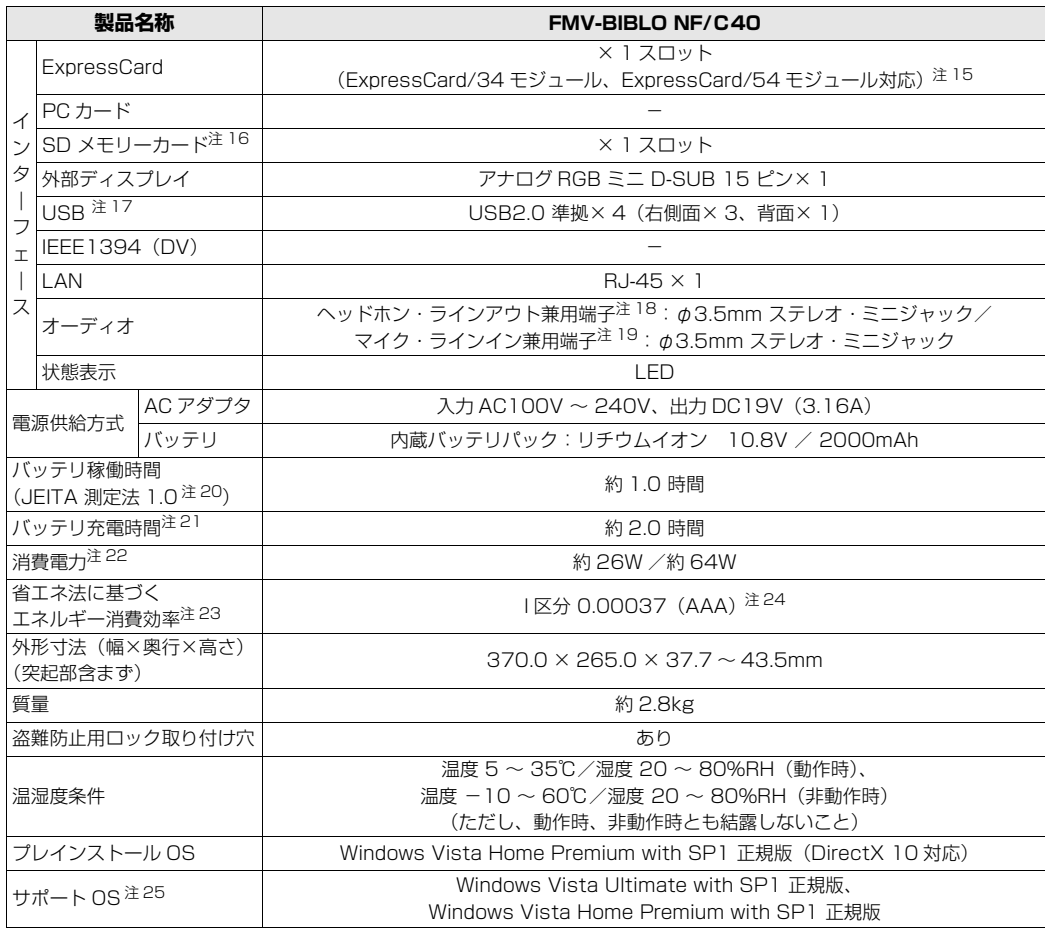

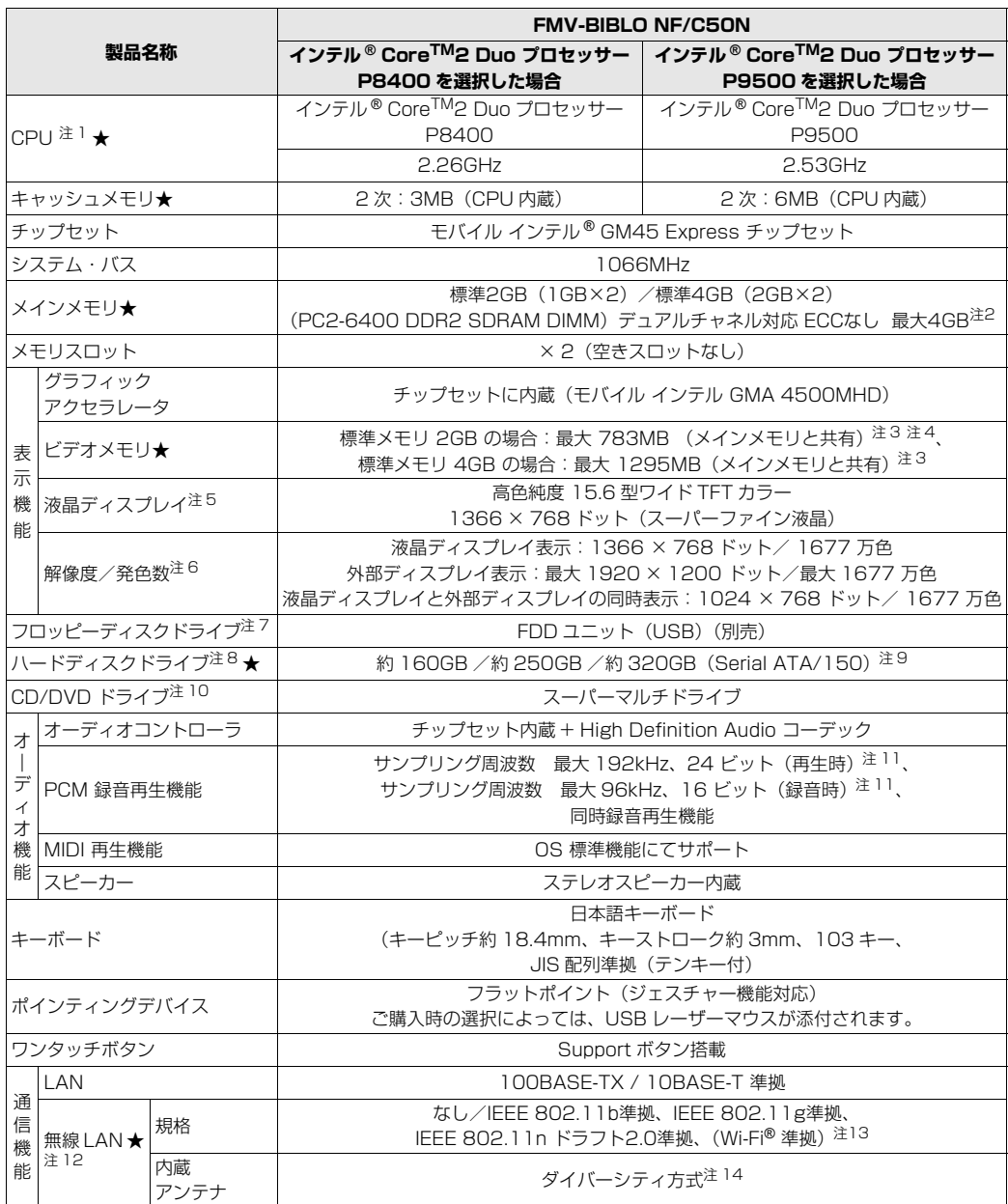

インターネットの富士通ショッピングサイト |WEB MART」でのみ購入いただける製品の仕様です。<br>★ ご購入時に選択したものをご覧ください。<br>パソコンの仕様は、改善のために予告なく変更することがあります。あらかじめご了承ください。

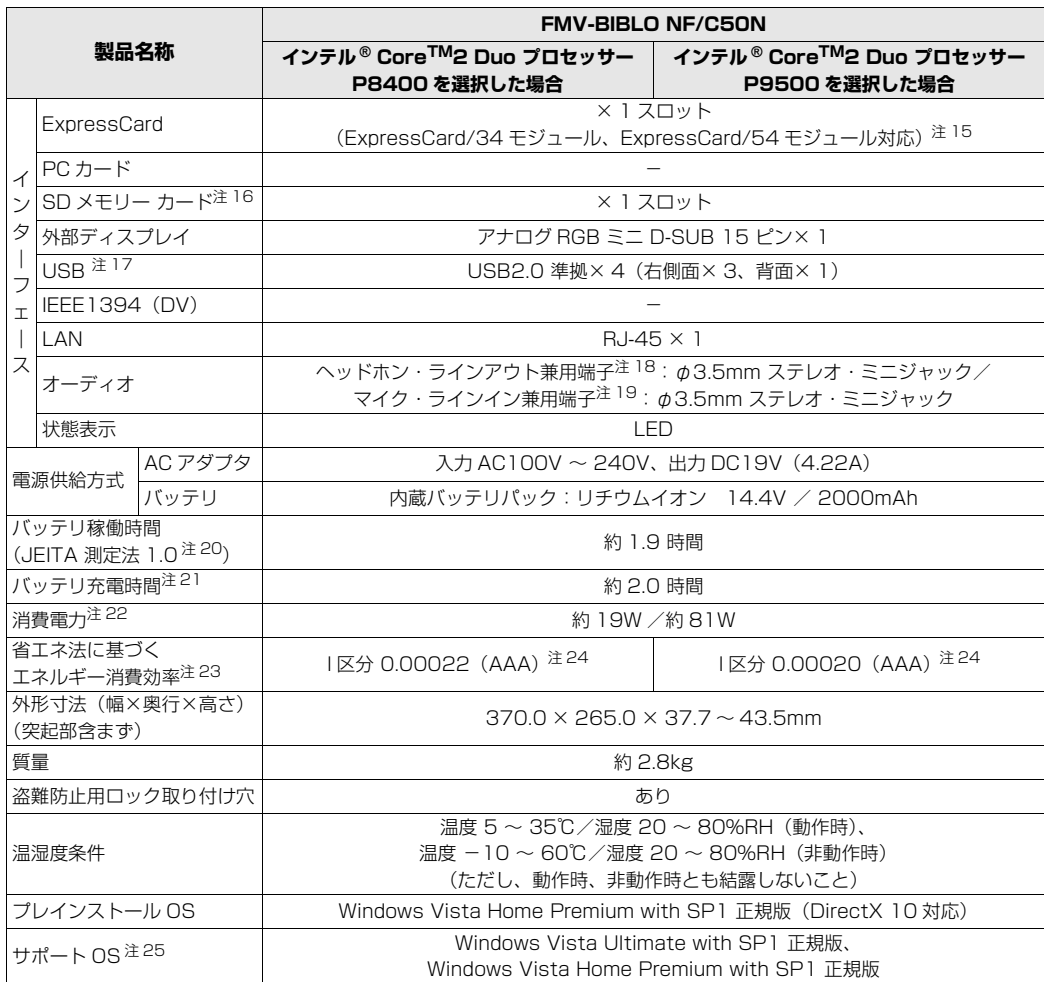

インターネットの富士通ショッピングサイト「WEB MART」でのみ購入いただける製品の仕様です。

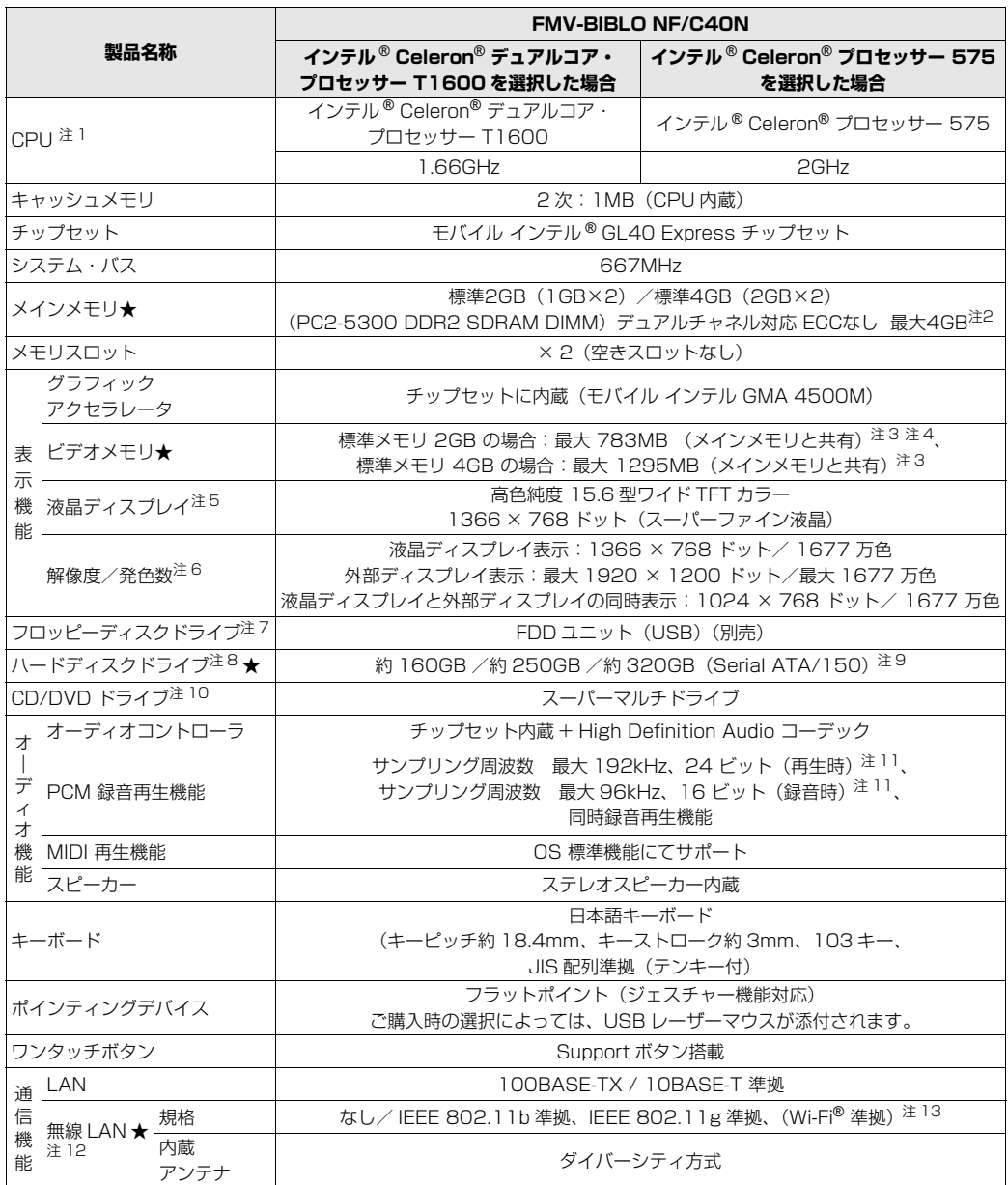

インターネットの富士通ショッピングサイト |WEB MART」でのみ購入いただける製品の仕様です。<br>★ ご購入時に選択したものをご覧ください。

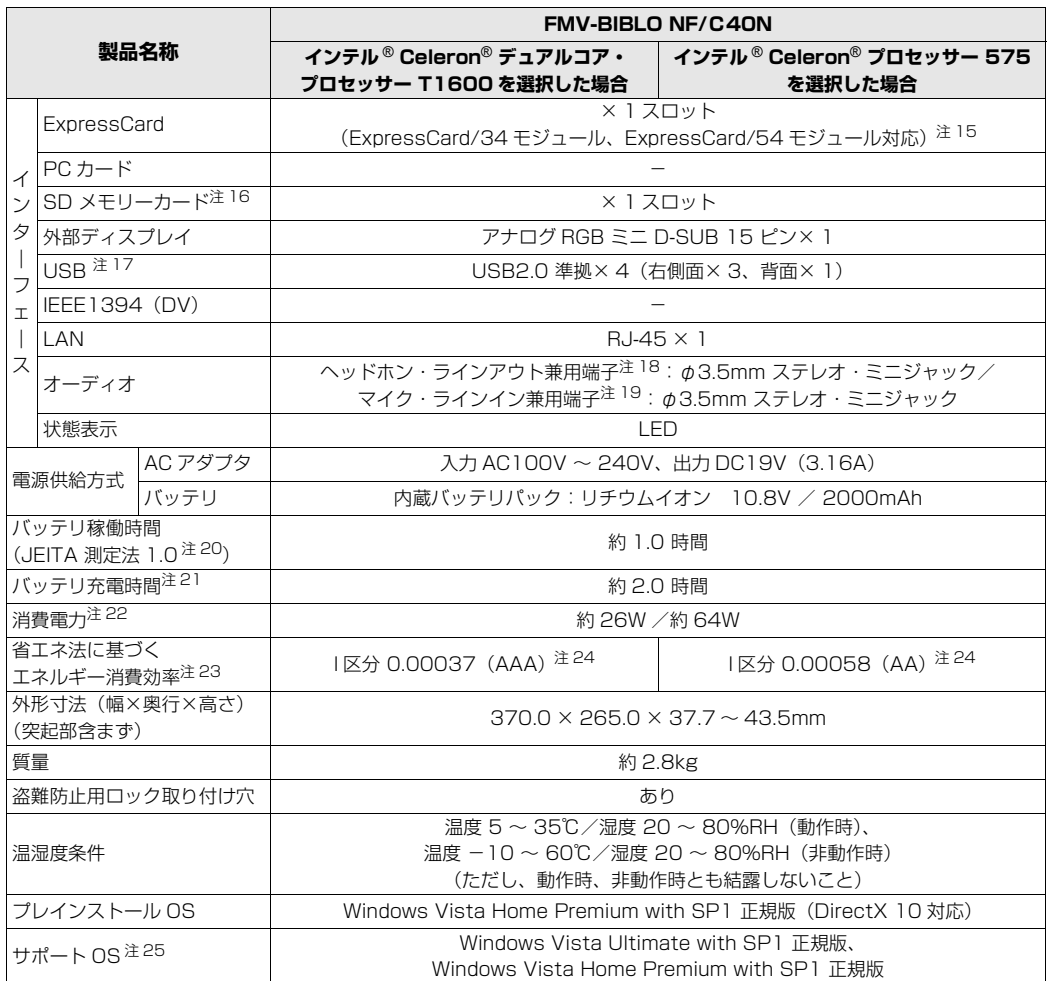

インターネットの富士通ショッピングサイト「WEB MART」でのみ購入いただける製品の仕様です。

## <span id="page-83-12"></span>仕様一覧の注記について

- <span id="page-83-0"></span>注 1 ソフトウェアによっては CPU 名表記が異なることがあります。
- <span id="page-83-1"></span>注 2 ・最大メモリ容量にするには、メモリスロットにあらかじめ搭載済のメモリを取り外して、別売の増設メモリを取 り付ける必要があります。
	- ・システムの画面上ではメモリ容量が 4.00GB と表示されても、OS が使用可能な領域は最大約 3GB になります。 なお、装置構成によってご利用可能なメモリ容量は異なります。
	- ・取り付けるメモリの容量の組み合わせによってはシングルチャネルで動作します。
- <span id="page-83-2"></span>注 3 Intel® Dynamic Video Memory Technology (DVMT) を使用しており、パソコンの動作状況によりメモリ容量 が最大設定まで変化します。
- <span id="page-83-14"></span><span id="page-83-3"></span>注4 - メインメモリを 4GB にした場合のメモリ容量は、最大 1295MB(メインメモリと共有)になります。<br>注5 - ・液晶ディスプレイは非常に精度の高い技術で作られておりますが、画面の一部に点灯しないドットや、

・液晶ディスプレイは非常に精度の高い技術で作られておりますが、画面の一部に点灯しないドットや、常時点灯 するドットが存在する場合があります(有効ドット数の割合は 99.99% 以上です。有効ドット数の割合とは「対 応するディスプレイの表示しうる全ドット数のうち、表示可能なドット数の割合」を示しています)。これらは故 障ではありません。交換・返品はお受けいたしかねますのであらかじめご了承ください。

・本製品で使用している液晶ディスプレイは、製造工程により、各製品で色合いが異なる場合があります。また、温 度変化などで多少の色むらが発生する場合があります。これらは故障ではありませんので、あらかじめご了承く ださい。

・長時間同じ表示を続けると残像となることがありますが故障ではありません。残像は、しばらく経つと消えます。 この現象を防ぐためには、省電力機能を使用してディスプレイの電源を切るか、スクリーンセーバーの使用をお 勧めします。

・表示する条件によってはムラおよび微少な斑点が目立つことがありますが故障ではありません。

- なお、低輝度で長時間連続で使用した場合、早期の部品交換が必要になることがあります。
- <span id="page-83-4"></span>注 6 グラフィックアクセラレータの出力する最大発色数は 1677 万色ですが、液晶ディスプレイではディザリング機能 によって、擬似的に表示されます。また、外部ディスプレイに出力する場合は、お使いの外部ディスプレイがこの 解像度をサポートしている必要があります。
- <span id="page-83-5"></span>注 7 フロッピーディスクは、フォーマットした環境(メーカー、機種、ソフトウェア)によっては、データを読み書き できない場合があります。対応メディアは、2HD(1.44MB, 1.2MB)と 2DD(720KB)です。なお、1.44MB 以外のフォーマットはできません。
- <span id="page-83-6"></span>注 8 容量は、1GB=10003 byte 換算値です。
- <span id="page-83-7"></span>注 9 このパソコンは Windows RE 領域に約 1GB の領域が占有されています。また、リカバリ領域に、約 16GB の領 域が占有されています。そのため、「コンピュータ」のハードディスクの総容量は、マニュアルの記載よりも約 17GB 少なく表示されます。 なお、ハードディスクの区画の数や種別を変更したり、外付けドライブを接続した状態では、「トラブル解決ナビ」

が正常に動作しなくなります。ご了承ください。

- <span id="page-83-8"></span>注 10 ドライブの主な仕様は次の通りです。
	- ・ディスクによってはご利用になれない場合もあります。
	- ・書き込み / 書き換え速度は、ドライブの性能値です。
	- ・書き込み / 書き換え速度に対応したディスクが必要になりますが、対応ディスクは販売されていない場合があり ます。
	- ・読み出し、書き込み速度はディスクや動作環境によって異なる場合があります。

スーパーマルチドライブ

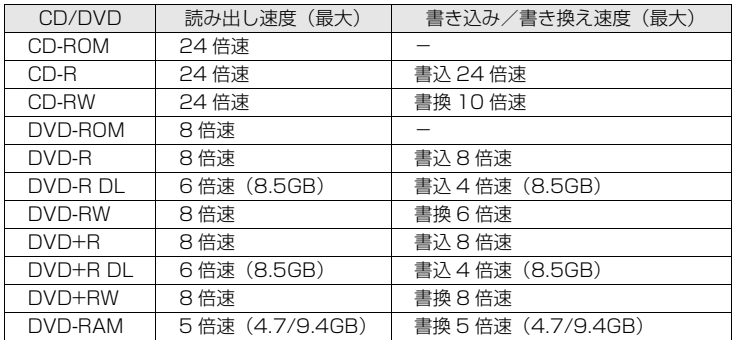

- <span id="page-83-9"></span>注 11 使用できるサンプリングレートは、ソフトウェアによって異なります。
- <span id="page-83-10"></span>注 12 無線 LAN の仕様については、次のマニュアルをご覧ください。 ♪『画面で見るマニュアル』 ≫ | 002000」で検索
- →「無線 LAN の仕様」
- <span id="page-83-11"></span>注 13 Wi-Fi® 準拠とは、無線 LAN の相互接続性を保証する団体「Wi-Fi Alliance®」の相互接続性テストに合格している ことを示します。
- <span id="page-83-13"></span>注 14 IEEE 802.11n ドラフト 2.0 準拠を使用したときは、MIMO 方式にもなります。

5 仕様 覧

- <span id="page-84-0"></span>注 15 ExpressCard/34 モジュールと ExpressCard/54 モジュールは同時に使用できません。
- <span id="page-84-1"></span>注 16 ・すべての SD メモリーカードの動作を保証するものではありません。
	- · マルチメディアカード (MMC) やセキュアマルチメディアカードには対応していません。
	- ・SDIO カードには対応していません。
	- ・miniSD カード、microSD カードをお使いの場合は、アダプタが必要になります。必ずアダプタにセットしてか らお使いください。
	- ・2GBを超えるSDメモリーカードには対応していません。2GBを超える場合は、SDHCカードをお使いください。 ・著作権保護機能(CPRM)には対応していません。
- <span id="page-84-2"></span>注 17 すべての USB 対応周辺機器について動作保証するものではありません。
- <span id="page-84-3"></span>注 18 OS 上で設定を変更することにより、ラインアウト端子として使用することもできます。なお、仕様は次の通りです。 ヘッドホン出力時:出力 1mW 以上、負荷インピーダンス 32Ω
- <span id="page-84-4"></span>ラインアウト出力時:出力 1V 以上、負荷インピーダンス 10kΩ 以上 注 19 OS 上で設定を変更することにより、ラインイン端子として使用することもできます。なお、仕様は次の通りです。<br>マイク入力時:入力 100mV 以下、入力インピーダンス(AC)1kΩ 以上<br>ラインイン入力時:入力 1V 以下、入力インピーダンス 10kΩ 以上
	-
- <span id="page-84-5"></span>注 20 社団法人 電子情報技術産業協会の『JEITA バッテリ動作時間測定法(Ver1.0)』([http://it.jeita.or.jp/mobile/](http://it.jeita.or.jp/mobile/index.html)  [index.html\)](http://it.jeita.or.jp/mobile/index.html)。
- なお、本体のみ、省電力制御あり、満充電の場合。ただし、実際の稼働時間は使用条件により異なります。
- <span id="page-84-6"></span>注 21 電源 OFF またはスリープ時。なお、装置の動作状況により充電時間が長くなることがあります。<br>注 22 ・動作時の最小消費電力(Windows 起動直後の消費電力)/ 最大消費電力です。また、AC ア
- <span id="page-84-7"></span>注 22 ・動作時の最小消費電力(Windows 起動直後の消費電力)/ 最大消費電力です。また、AC アダプタ運用時の消費 電力です。
	- ・電源 OFF 時の消費電力は、約 1.0W 以下です。なお、電源 OFF 時のエネルギー消費を回避するには、AC ケー ブルの電源プラグをコンセントから抜いてください。
- <span id="page-84-8"></span>注 23 エネルギー消費効率とは省エネ法で定める測定方法により測定した消費電力を省エネ法で定める複合理論性能で除 したものです。
- <span id="page-84-9"></span>注 24 ・2007 年度基準で表示しています。
	- ・カッコ内のアルファベットは、「A は 100%以上 200%未満、AA は 200%以上 500%未満、AAA は 500% 以上」の省エネルギー基準達成率であることを示しています。
- <span id="page-84-10"></span>注 25 日本語 32 ビット版。

## 索引

#### A

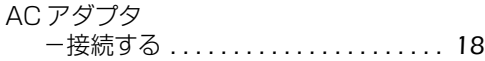

#### B

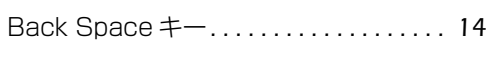

## C

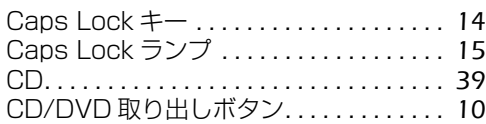

### D

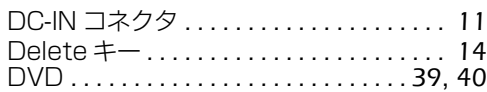

#### E

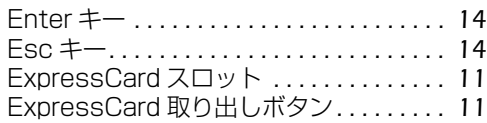

#### F

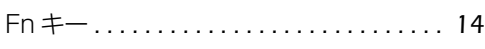

#### L

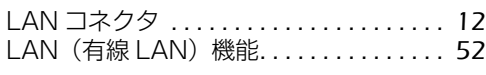

#### N

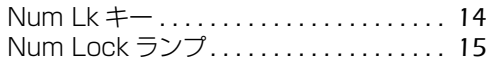

#### S

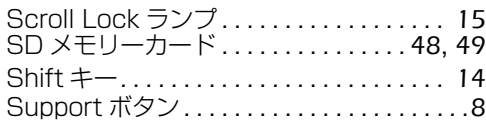

#### U

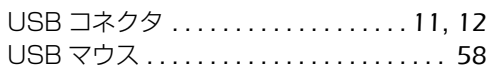

#### あ行

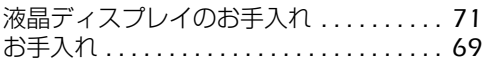

## か行

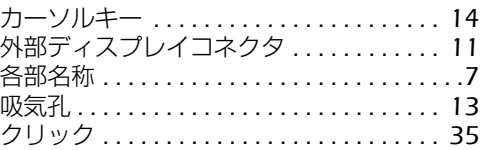

## さ行

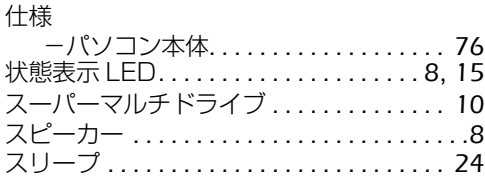

## た行

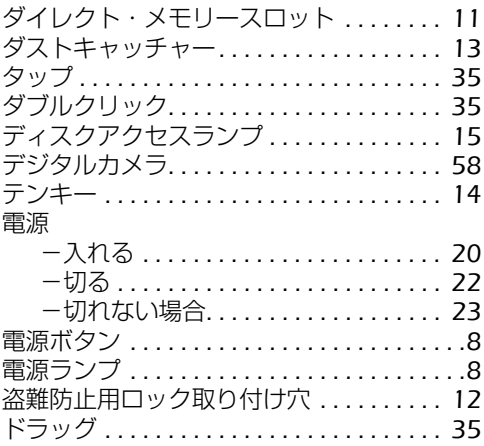

#### な行

```
内蔵無線 LAN アンテナ. . . . . . . . . . . . . . . . .9
```
### は行

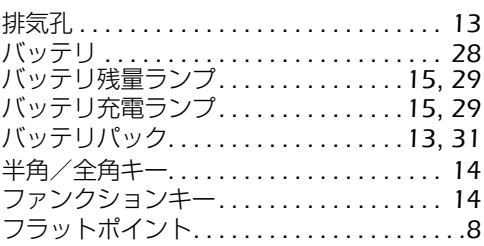

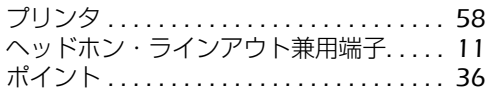

## ま行

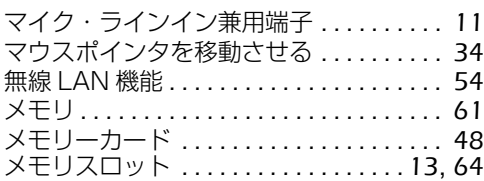

## ら行

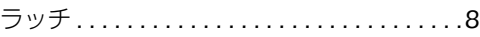

## わ行

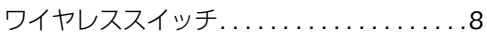

#### **FMV-BIBLO NF/C50, NF/C50N, NF/C40, NF/C40N**

#### **FMV取扱ガイド**

B6FJ-0131-01-01

発 行 日 2008 年 12 月 発行責任 富士通株式会社

〒 105-7123 東京都港区東新橋 1-5-2 汐留シティセンター Printed in Japan

- このマニュアルの内容は、改善のため事前連絡なしに変更することがありま す。
- このマニュアルに記載されたデータの使用に起因する第三者の特許権および その他の権利の侵害については、当社はその責を負いません。
- ●無断転載を禁じます。
- 落丁、乱丁本は、お取り替えいたします。